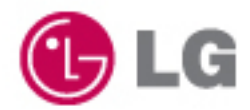

# user's guide

## Model: LGX11 Config. Name: X110, XB110, XV110, XD110 Series

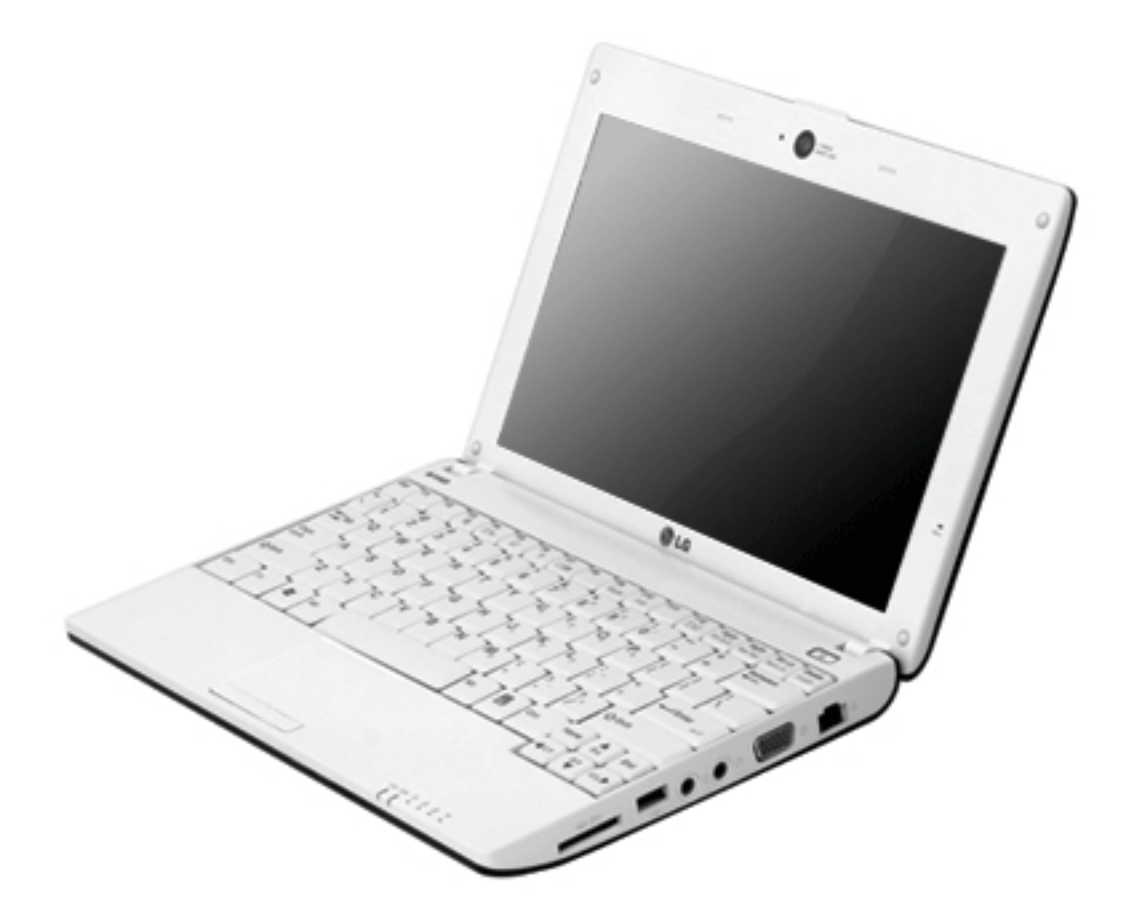

Some of the components may look different from the picture.

## **Chapter 1. Tips**

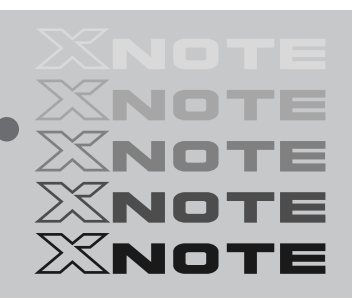

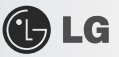

### **1–1.** Read this carefully before using the Notebook PC.

 $\blacktriangleright$  Regulatory Notices

#### 1-1 USA Notice

#### **Federal Communications Commission**

#### Notice

This equipment has been tested and found to comply with the limits for a Class B digital device pursuant to Part 15 of the FCC Rules. These limits are designed to provide reasonable protection against harmful interference in a residential installation. This equipment generates, uses, and can radiate radio frequency energy and, if not installed and used in accordance with the instructions, may cause harmful interference to radio communications. However, there is no guarantee that interference will not occur in a particular commercial installation, or if operated in a residential area

If harmful interference with radio or television reception occurs when the device is turned on, the user must correct the situation at the user's own expense. The user is encouraged to try one or more of the following corrective measures:

- Re-orient or relocate the receiving antenna
- Increase the separation between the equipment and receiver.

• Connect the equipment into an outlet on a circuit different from that on which the receiver is connected.

. Consult the dealer or an experienced radio/TV technician for help.

**Modifications**: The FCC requires the user to be notified that any changes or modifications made to this device that are not expressly approved by LG Company may void the authority to operate the equipment.

Cables: Connections to this device must be made with shielded cables with metallic RFI/EMI connector hoods in order to maintain compliance with FCC Rules and Regulations.

RF Radiation Exposure Statement : This equipment complies with FCC RF radiation exposure limits set forth for an uncontrolled environment. This device and its antenna must not be co-located or operation in conjunction with any other antenna or transmitter.

**Caution:** Regulations of the FCC and FAA prohibit airborne operation of radio-frequency wireless devices because their signals could interfere with critical aircraft instruments.

Tips

 $\overline{2}$ 

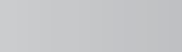

#### Declaration of Conformity for products marked with the FCC logo

This device uses, generates and radiates radio frequency energy. The radio frequency energy produced by this device is well below the maximum exposure allowed by the Federal Communications Commission (FCC).

This device complies with Part of FCC Rules and Regulations. Operation is subject to the following two conditions. (1) This device may not cause harmful interference, and (2) This device must accept any interference received, including interference that may cause undesired operation.

#### Responsible Party:

 $\left( 1\right) 1$ G

LG ELECTRONICS U.S.A., INC. 1000 SYLVAN AVENUE ENGLEWOOD CLIFFS, NJ Telephone: 1-800-243-0000

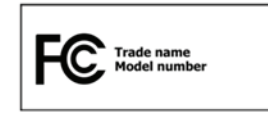

#### 1-2. Canada Notice

This Class B digital apparatus complies with Canadian ICES-003, Issue 4, and RSS-210, No. 4 (Dec. 2000) and No. 5(Nov. 2001).

"To prevent radio interference to the licensed service, this device is intended to be operated indoors and away from windows to provide maximum shielding. Equipment (or its transmit antenna) that is installed outdoors is subject to licensing."

Cet appareil numérique de la classe B est conforme à la norme NMB-003, No. 4, et CNR-210, No. 4 (Dec. 2000) et No. 5(Nov. 2001).

« Pour empêcher que cet appareil cause du brouillage au service faisant l'objet d'une licence, il doit être utilisé à l'intérieur et devrait être placé loin des fenêtres afin de fournir un écran de blindage maximal. Si le matériel (ou son antenne d'émission) est installé à l'extérieur, il doit faire l'objet d'une licence. »

Operation is subject to the following two conditions: (1) This device may not cause harmful interference. (2) This device must accept any interference received, including interference that may cause undesired operation.

XNOTE

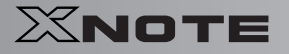

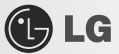

#### 1-3. European Union

This notebook PC contains one or two of the following RF modules.

 $\zeta \epsilon_{0682}$ for ERICSSON F3507g CEO for RTL8187SE(MS-6894)  $\epsilon$ for MS-6837D

#### Translated Statements of Compliance

[English]

This product follows the provisions of the European Directive 1999/5/EC. [Danish] Dette produkt er i overensstemmelse med det europæiske direktiv 1999/5/EC

[Dutch]

Dit product is in navolging van de bepalingen van Europees Directief 1999/5/EC. [Finnish] Tämä tuote noudattaa EU-direktiivin 1999/5/EC määräyksiä.

[French]

Ce produit est conforme aux exigences de la Directive Européenne 1999/5/EC . [German]

Dieses Produkt entspricht den Bestimmungen der Europäischen Richtlinie 1999/5/EC [Greek]

Το προϊόν αυτό πληροί τις προβλέψεις της Ευρωπαϊκής Οδηγίας 1999/5/ΕC. [Icelandic]

Dessi vara stenst reglugerð Evrópska Efnahags Bandalagsins númer 1999/5/EC [Italian]

Questo prodotto è conforme alla Direttiva Europea 1999/5/EC.

[Norwegian]

Dette produktet er i henhold til bestemmelsene i det europeiske direktivet 1999/5/EC. [Portuguese]

Este produto cumpre com as normas da Diretiva Européia 1999/5/EC. **Spanishl** 

Este producto cumple con las normas del Directivo Europeo 1999/5/EC. [Swedish]

Denna produkt har tillverkats i enlighet med EG-direktiv 1999/5/EC.

Tips

 $\overline{4}$ 

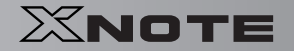

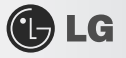

#### 1-4. Brazil Notice

Este equipamento opera em caráter secundário, isto é, não tem direito a proteção contra interferência prejudicial, mesmo de estações do mesmo tipo, e não pode causa interferência a sistemas operando em caráter primário.

#### 1-5. France Notice

#### Pour la France métropolitaine

2.400 - 2.4835 GHz (Canaux 1à 13) autorisé en usage intérieur 2.400-2.454 GHz (canaux 1 à 7) autorisé en usage extérieur

#### Pour la Guyane et la Réunion

2.400 - 2.4835 GHz (Canaux 1à 13) autorisé en usage intérieur 2.420 - 2.4835 GHz (canaux 5 à 13) autorisé en usage extérieur

#### 1-6. Italy Notice

A general authorization is requested for outdoor use in Italy. The use of these equipments is regulated by:

1. D.L.gs 1.8.2003, n. 259, article 104 (activity subject to general authorization) for outdoor use and article 105 (free use) for indoor use, in both cases for private use

2. D.M. 28.5.03, for supply to public of RLAN access to networks and telecom services.

L'uso degli apparati è regolamentato da

1. D.L.gs 1.8.2003, n. 259, articoli 104 (attività soggette ad autorizzazione

generale) se utilizzati al di fuori del proprio fondo e 105 (libero uso) se

utilizzati

entro il proprio fondo, in entrambi i casi per uso private

2. D.M. 28.5.03, per la fornitura al pubblico dell'accesso R-LAN alle reti e ai servizi

di telecomunicazioni.

#### 1-7. Latvia Notice

A license is required for outdoor use for operation in 2.4 GHz band.

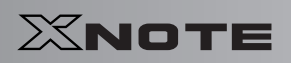

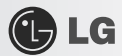

### 1-8. Russia

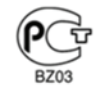

### 1-9. Contact Information

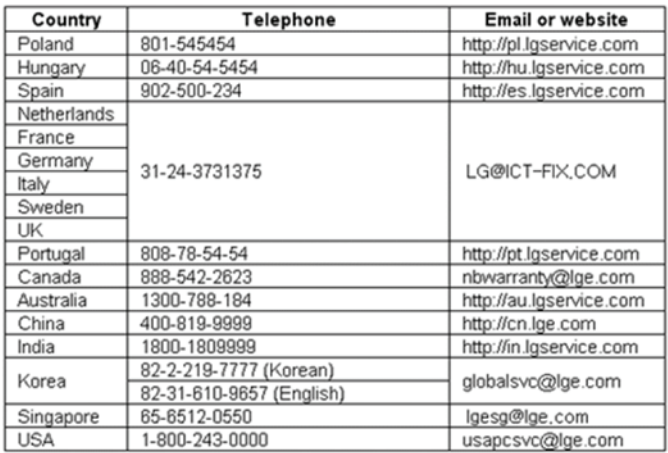

\*The contat numbers listed above are subject to change without prior notice

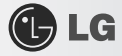

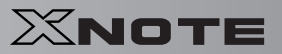

### **SAFETY REGULATION NOTICE**

#### Battery

If the backup battery is incorrectly replaced, there is danger of explosion. The lithium battery contains lithium and can explode if it is not properly handled or disposed of replace only with a battery of the type recommended by LG

#### Australia Notice

- The appliance is not intended for use by young children or infirm persons without supervision

- Young Children should be supervised to ensure that do not play with appliance

- If the appliance is supplied from a cord extension set or an electrical portable outlet device.

- The cord extension set on electrical portable outlet device must be positioned so that it is not

subject to splashing or ingress of moisture

#### European \_ WEE

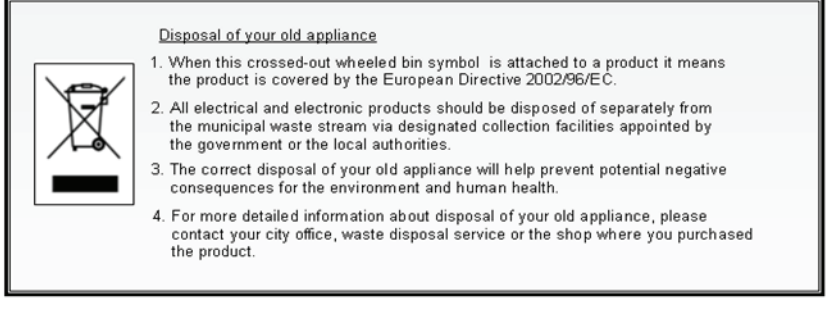

#### **Disconnect Device**

- Plug and connector of the power supply cord
- Output jack of Power supply
- Main Battery Pack

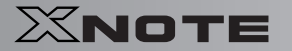

## DECLARATION OF CONFORMITY

 $\bigoplus$  LG

This device complies with Part 15 of the FCC Rules. Operation is subject to the following two conditions: (1) this device may not cause harmful interference, and (2) this device must accept any interference received, including interference that may cause undesired operation.

Trade Name / Model: LG / LGX11, X110

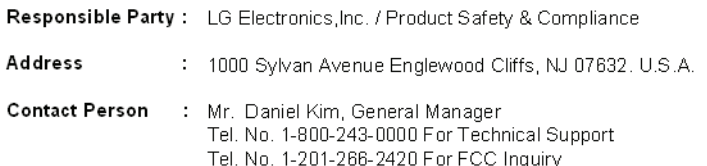

Equipment Classification: FCC Class B Peripheral Device (JBP) Type of Product(EUT): Notebook PC Manufacturer: LG Electronics Inc.

Address: 19-1, Cheongho-ri, Jinwi-myeon, Pyeongtaek-si, Attention: Gyeonggi-do, 451-713, Korea Mr. H.S. Lee - General Manager Digital Media Standards Group

We hereby declare that the equipment bearing the trade and model number specified above was tested conforming to the applicable FCC Rules under the most accurate measurement standards possible, and that all the necessary steps have been taken and are in force to assure that production units of the same equipment will continue to comply with the Commission's requirements.

LG Electronics Inc.

Dooriel **ki**n September/19/2008 **Signature Date** 

8

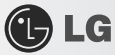

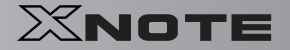

### **Declaration of Conformity (E)** LG Electronics

#### **Suppliers Details**

#### Name

LG Electronics Inc

#### Address

LG Electronics Inc.

19-1, Cheongho-ri, Jinwi-myeon, Pyeongtaek-si, Gyeonggi-do, 451-713, Korea

#### **Product Details**

**Product Name** 

Notebook PC

Model Name

LGX11, X110

**Trade Name** LG

#### **Applicable Standards Details**

#### 1. EMC Directives : 2004/108/EC

EN 55022/2006 Class B, EN 55024 : 1998+A1:2001+A2:2003 EN 61000-3-2/2006 and EN 61000-3-3/1995 +A1/2001 +A2/2005

```
2. R&TTE Directives : 1995/5/EC
ETSI EN 301 489-1 : V1.6.1(2005-09) , ETSI EN 301 489-17 : V1.2.1(2002-08)
ETSI EN 300 328-1 : V1.7.1(2006-10)
ETSI EN 301 511:V9.0.2(2003-03), ETSI EN 301 908-1 : V3.2.1(2007-07)
EN50360: 2001, EN50361: 2001
```
3. Low Voltage Directives : 2006/95/EC

EN 60950-1:2001+A11:2004

#### **Supplementary Information**

The technical files are kept available at the below. Year to begin affixing CE Marking 2008.

#### **Declaration**

I hereby declare under our sole responsibility that the product mentioned above to which this declaration relates complies with the above mentioned standards and Directives

**Issued Date** 

Sep. 22, 2008

S.H.Ji / Director

Name

t yn

LG Electronics Inc. Amsterdam Office Veluwezoom 15, 1327 AE Almere, The Netherlands Tel: +31 - 36- 547 - 8940, e-mail: jacob@lge.com

Signature of representative

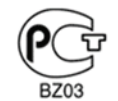

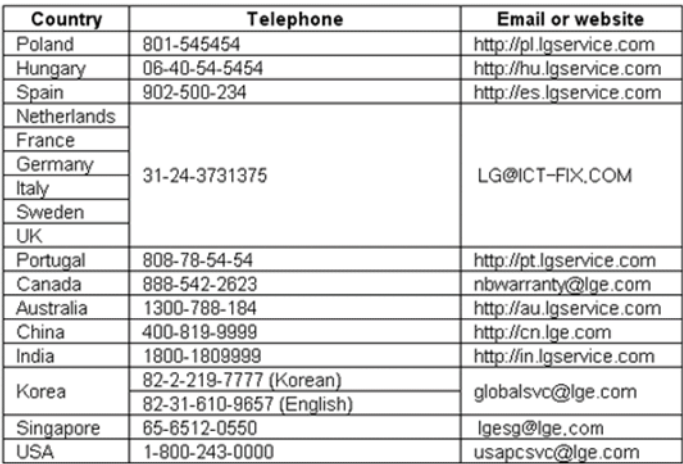

\*The contat numbers listed above are subject to change without prior notice

### ▶ ENERGY STAR

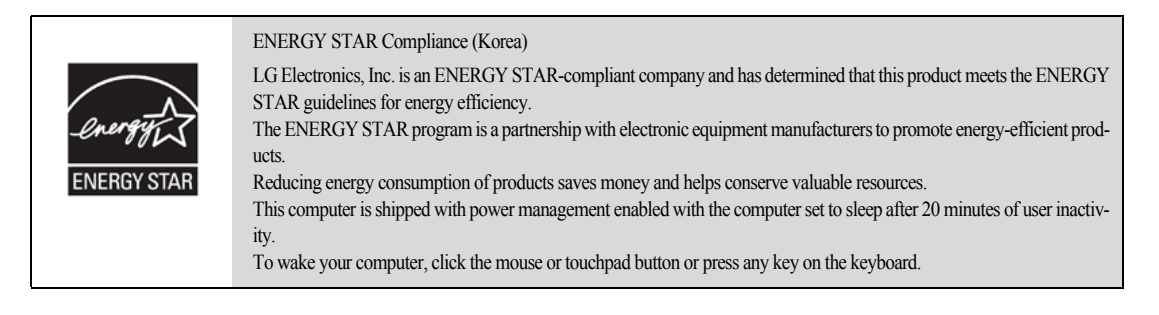

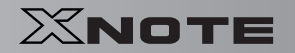

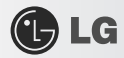

### ▶ **LG Intelligent Update** CD

To install a driver or application, use **LG Intelligent Update** CD provided by **LG Electronics**.

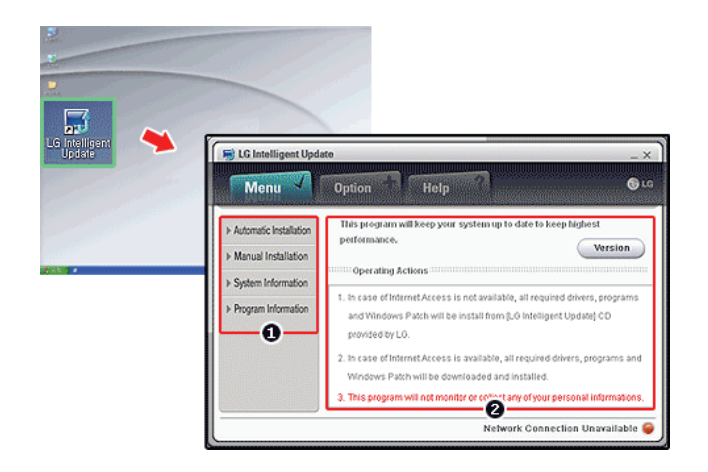

- 1. Guides you to configure the optimal environment for the system.
- 2. Provides you with an overview before use.

### ▶ Using **Ez User Guide**/**Ez Troubleshooting**

For more convenient use of the machine, we provide you with **Ez User Guide**/**Ez Troubleshooting**. Install them by selecting **LG Intelligent Update** CD > **Manual Installation** > **Application**. Click **Help** button and refer to Tour to learn how to use **Ez User Guide**/**Ez Troubleshooting**.

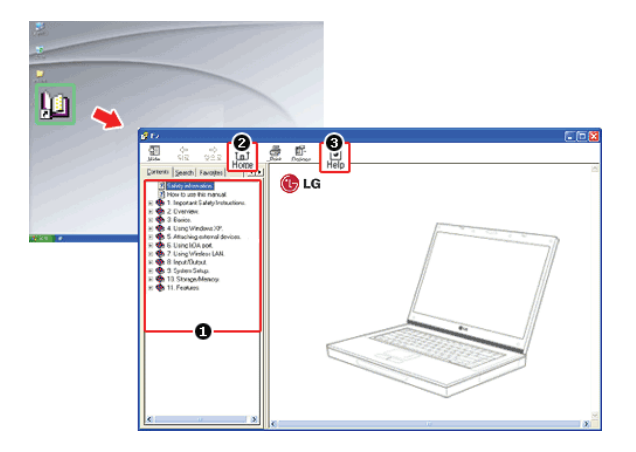

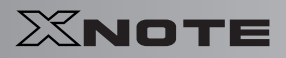

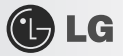

- 1. **Table of Contents**
- 2. **Start**
- 3. **Help**: Helps you to find the answers to your questions and solve problems.

#### ▶ **Ez User's Guide**

Thank you for purchasing the **LG Electronics** product.

This machine is built on cutting-edge technology and has been tested reliably.

For the sake of convenient use, please read this manual in advance.

The below symbols are to inform you of dangers and safety concerns that you must be aware of. Read the symbol-indicated instructions with caution to avoid any possible mishap.

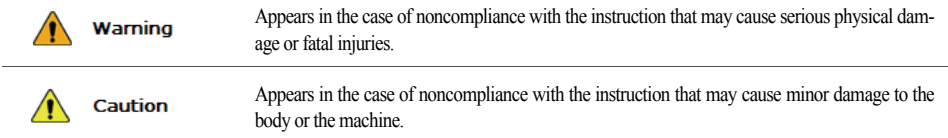

**Microsoft**, **MS**, **Win PE**, and **WINDOWS** are the registered trademarks of **Microsoft Corporation**.

**IBM**, **IBM Personal Computer**, **PS**/**2**, and **PC AT** are the registered trademarks of **International Business Machine Corporation**.

**C**LG

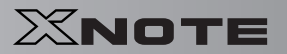

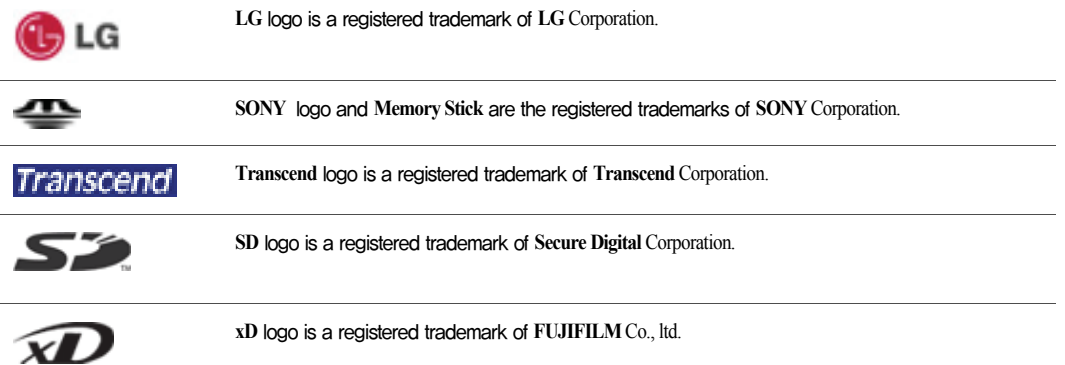

Copyright (C) 2008, **LG Electronics Inc.**, **DigitalMate** Co., Ltd.

Please be understanding that this manual may contain incorrect parts despite our dedicated efforts to perfect it.

The examplified figures in this manual may not exactly the same as the real products.

**LG Electronics Inc.** has rights to modify any part of this manual for the better without prior notice.

Unauthorized reproduction or duplication of any part of this manual is strictly prohibited.

This product has been designed for household use and passed the Electromagnetic Interference Test. Thus, this product may be used not only in residential areas but also in any other places.

Country of Origin: China

Manufacturer: LG Electronics (Kunshan) Computer Co.,Ltd.

### ▶ **Ez User Guide** Tour

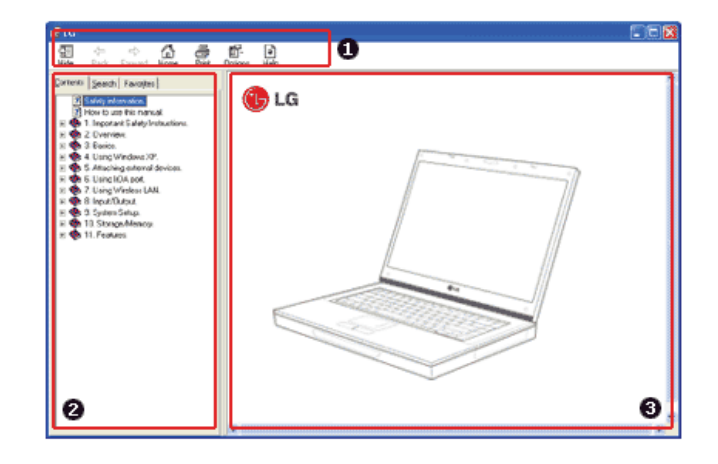

**GLG** 

1. Toolbar

- -**Hide**/**Show**: Hide or show the navigation window.
- -**Back**: Displays the previous page in the navigation history.
- -**Forward**: Displays the next page in the navigation history.
- -**Home**: Displays the Home page.
- -**Print**: Prints the current page.
- -**Option**: Displays options.
- -**Help**: Mostly used for touring this guide.
- 2. Navigation Bar
- -**Index**: Displays a categorized list of subjects.
- -**Search**: Allows users to type key words and search manually.
- -**Favorites**: Registers frequently searched items for more convenient future reference.
- 3. Description Pane
- -Displays the explanation of the selected item.

## **C**LG

XNOTE

### 1-2. **Important safety information**

Please avoid any undesirable environmental factor that shortens the machine's life span. Use the machine in a safe and stable place.

The warranty does not cover any damage resulting from reckless use or use in undesirable environments.

**Installation** 

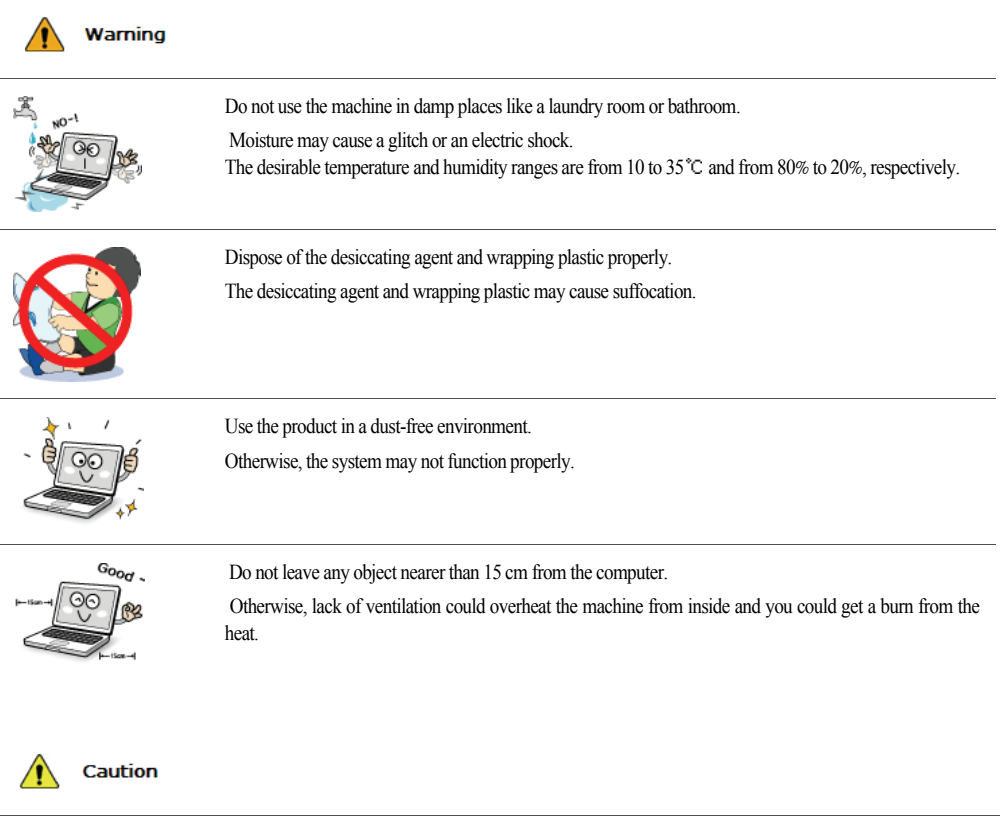

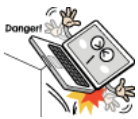

Place the machine in a safe place so that it does not fall.

If dropped, the machine could be damaged and even cause an injury.

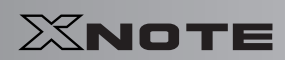

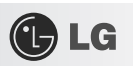

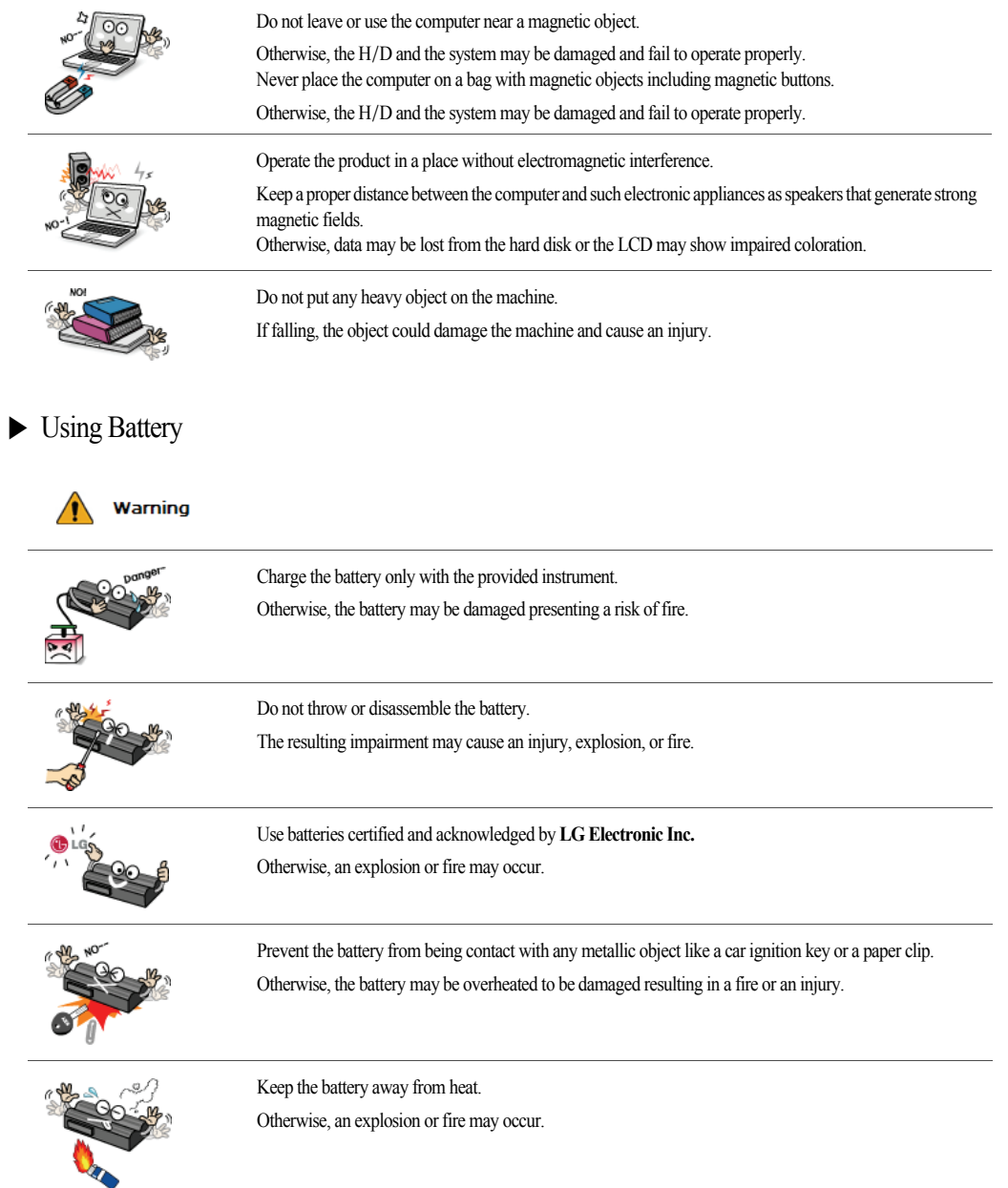

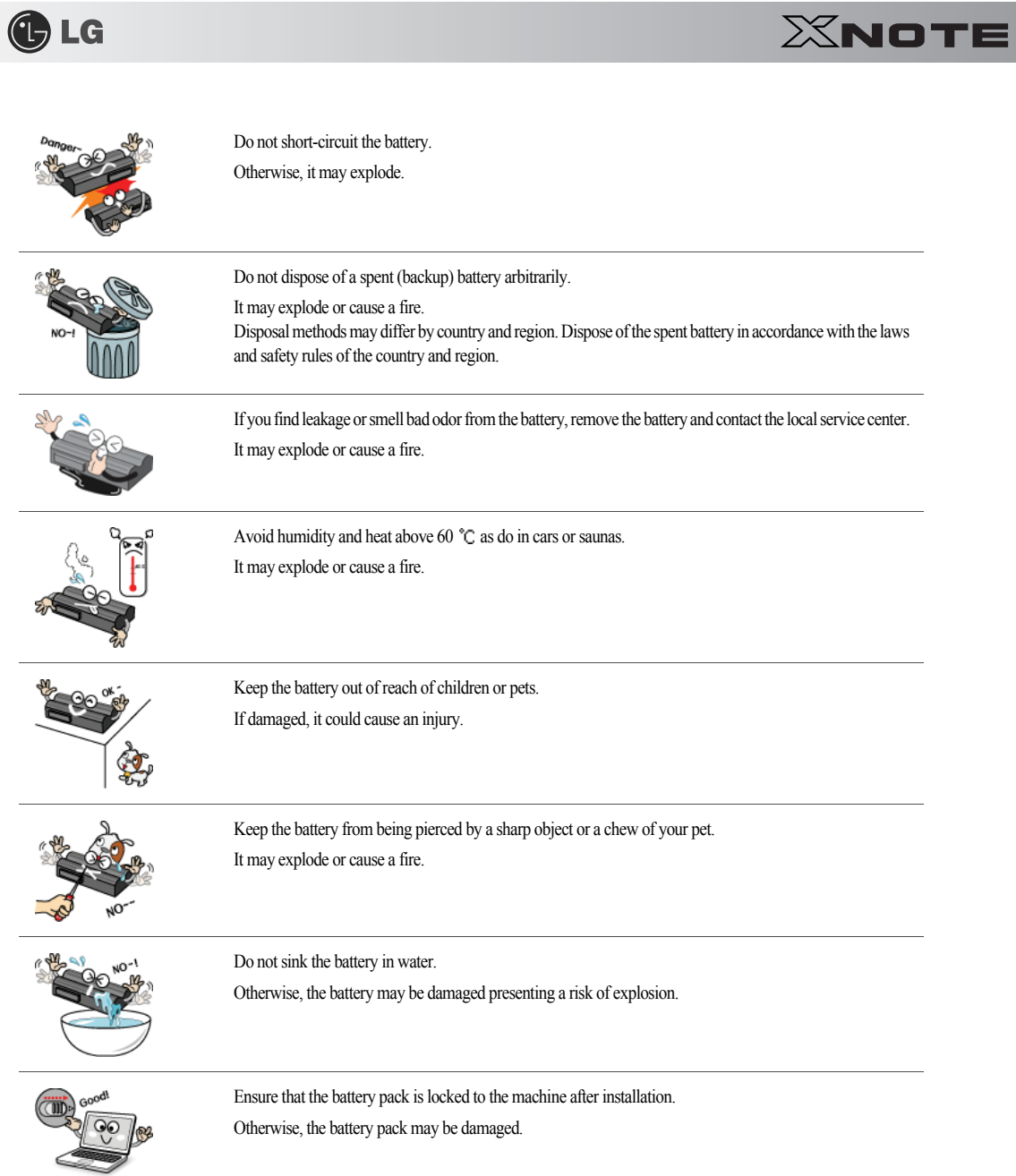

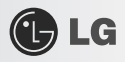

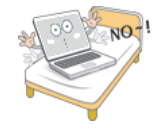

Do not use the laptop on top of carpet, blanket or bed. The product may malfunction, cause a fire or burn the user due to temperature rise.

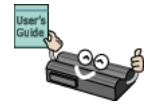

Read the directions printed on the battery pack carefully before use. Keep the battery at room temperature. Refer to other Tips and directions in this guide to store the battery properly.

### ▶ Using AC Adapter

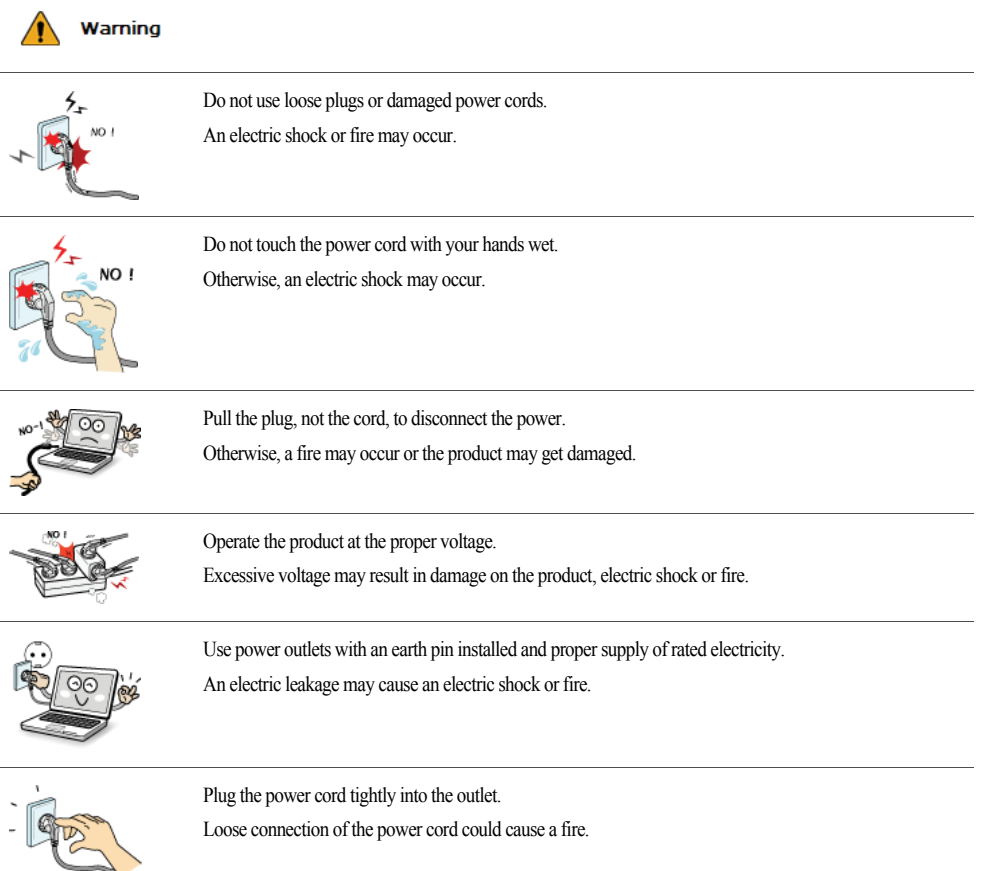

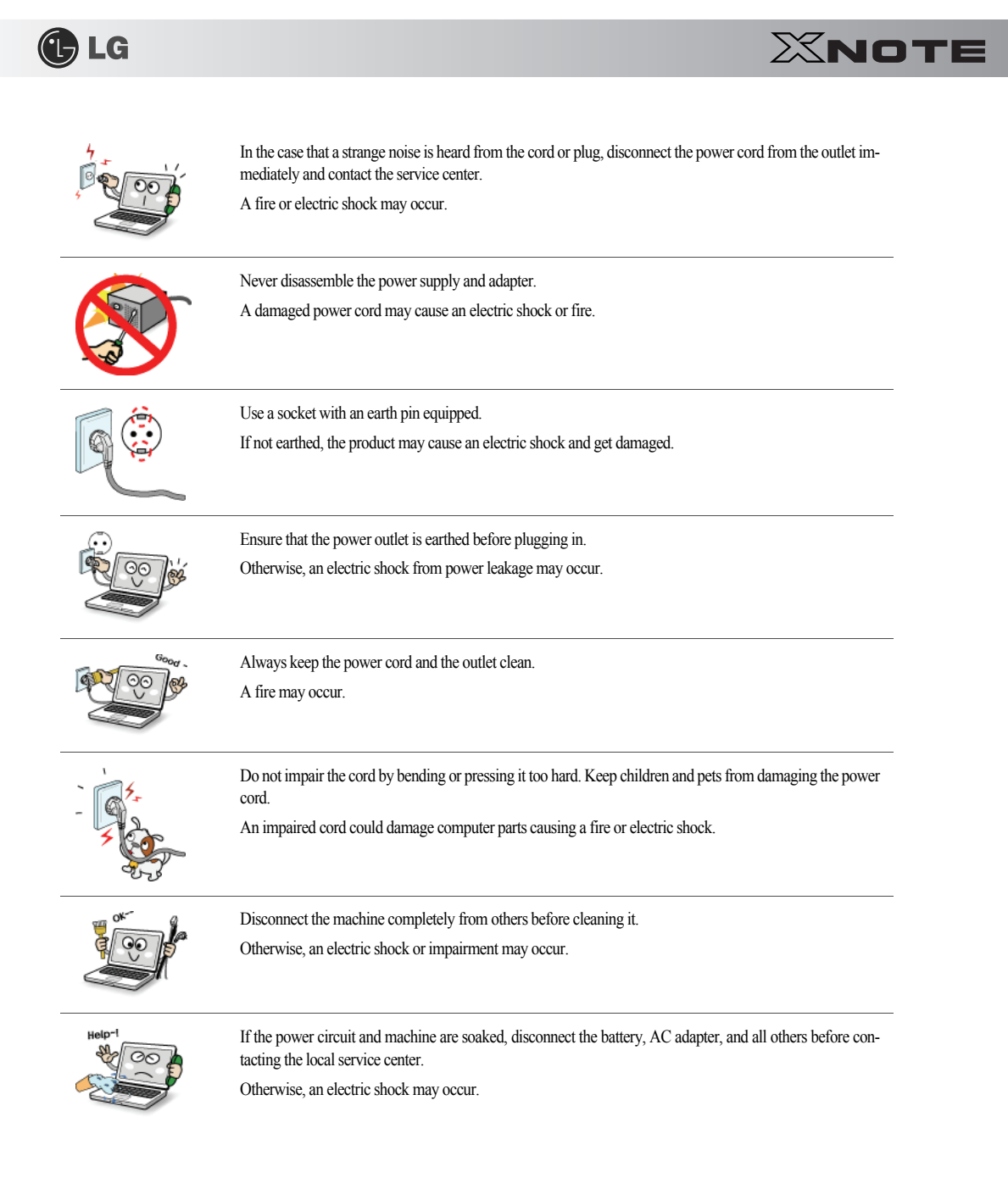

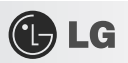

## ▶ Using Notebook PC

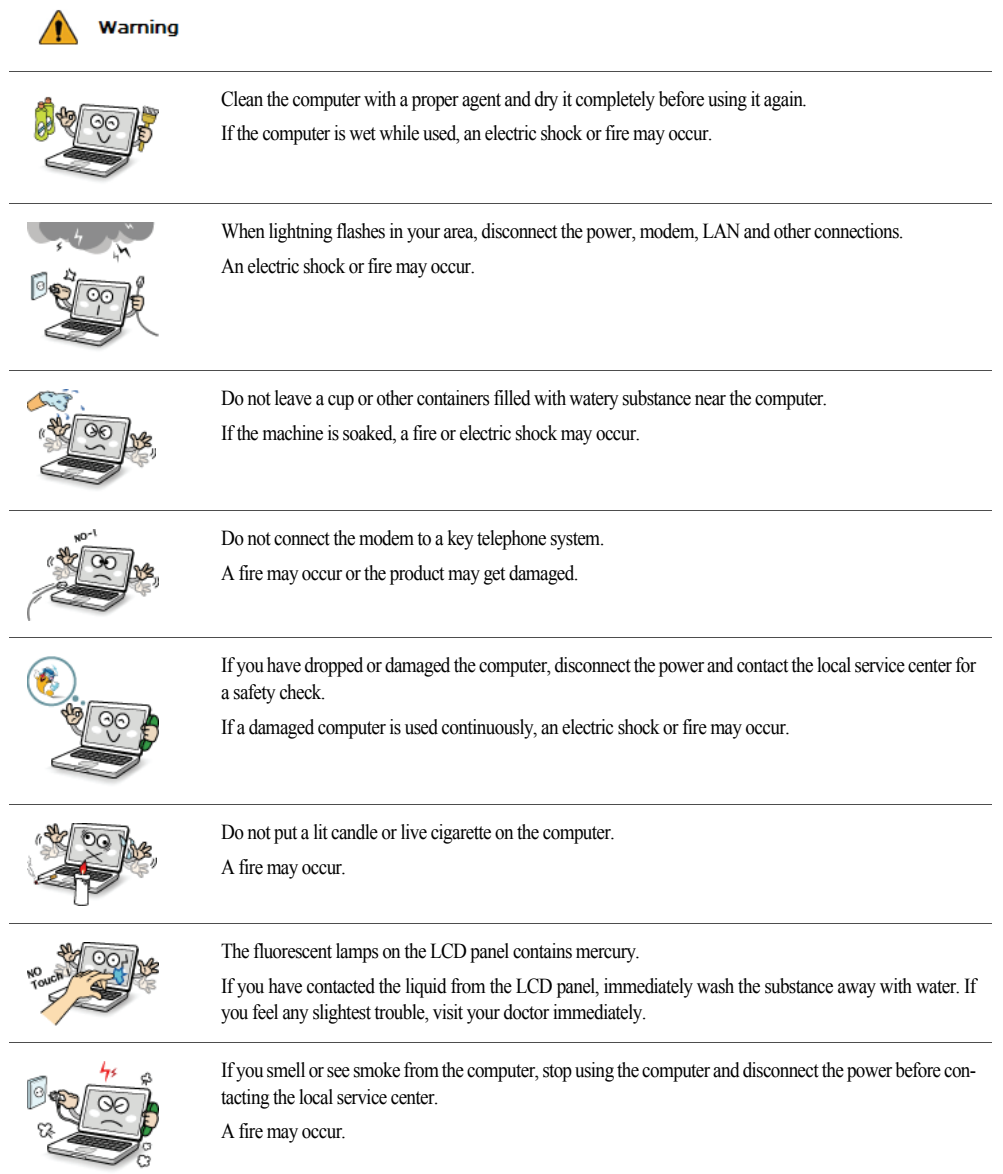

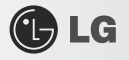

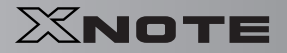

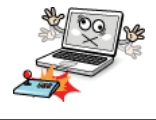

Do not play computer games too much.

Playing a computer game for an extensive time may cause a mental disorder. It could even inflict physical impairments on feeble people including children and the elderly.

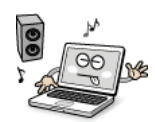

You may hear noise while on 3D mode.

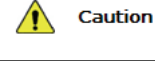

Do not leave any object such as a pen on the keypad. You might break the LCD panel by unwittingly shutting it down with the object remaining on the pad.

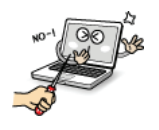

Do not press or scratch the LCD panel with a sharp object. It may cause an impairment.

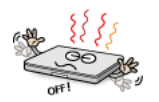

Ensure the power is off before shutting the panel. The machine may be deformed due to temperature rise.

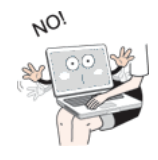

The bottom of the computer gets hot when the system is working. Please avoid touching it and do not put it on your laps.

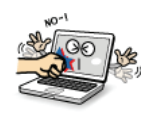

Do not impose excessive force on the LCD panel or drop it. You could break the LCD glass panel.

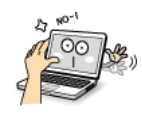

Do not forcibly open the LCD panel with one hand. The machine may be twisted.

 $\overline{\phantom{0}}$ 

L.

 $\mathcal{L}^{\mathcal{L}}$ 

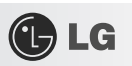

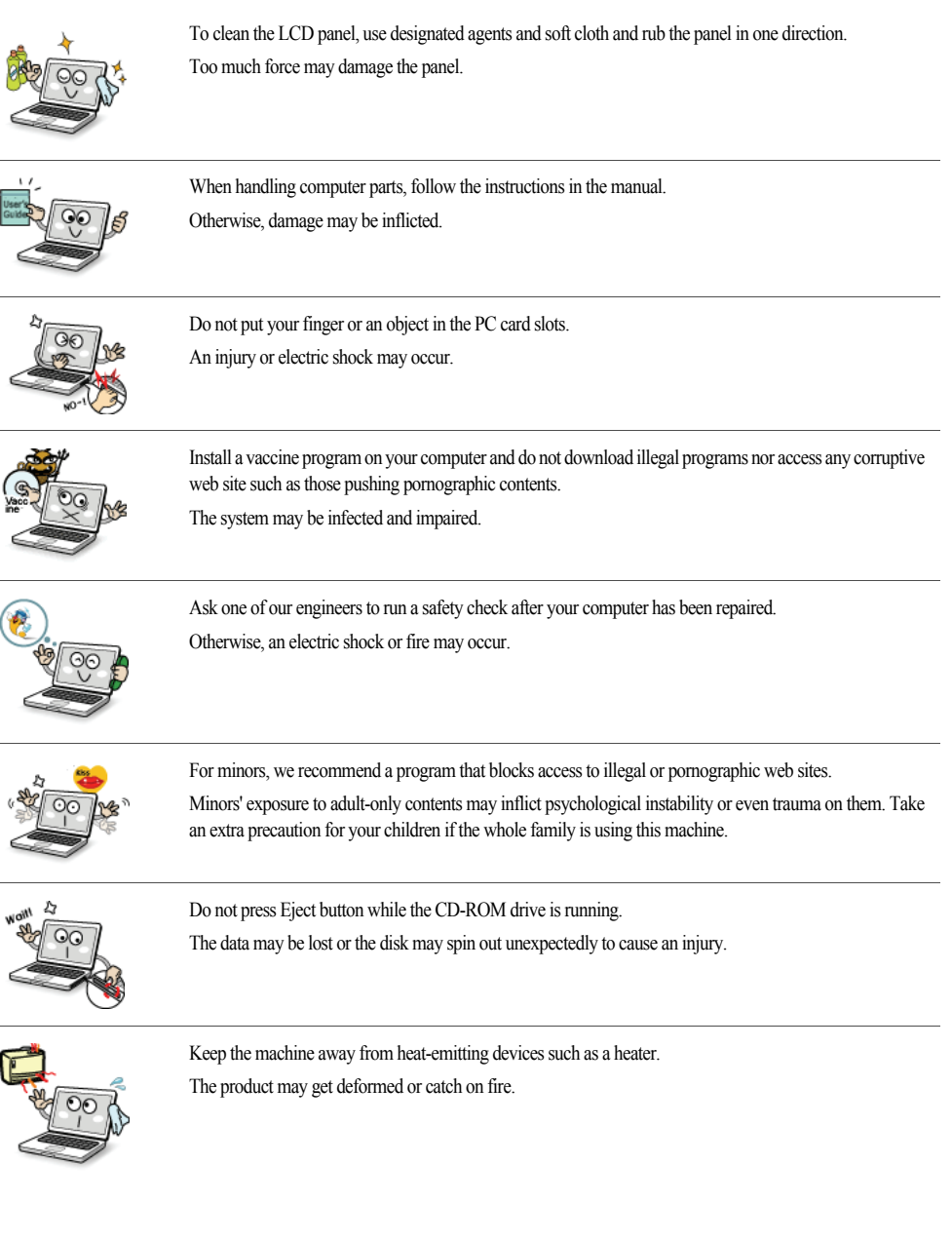

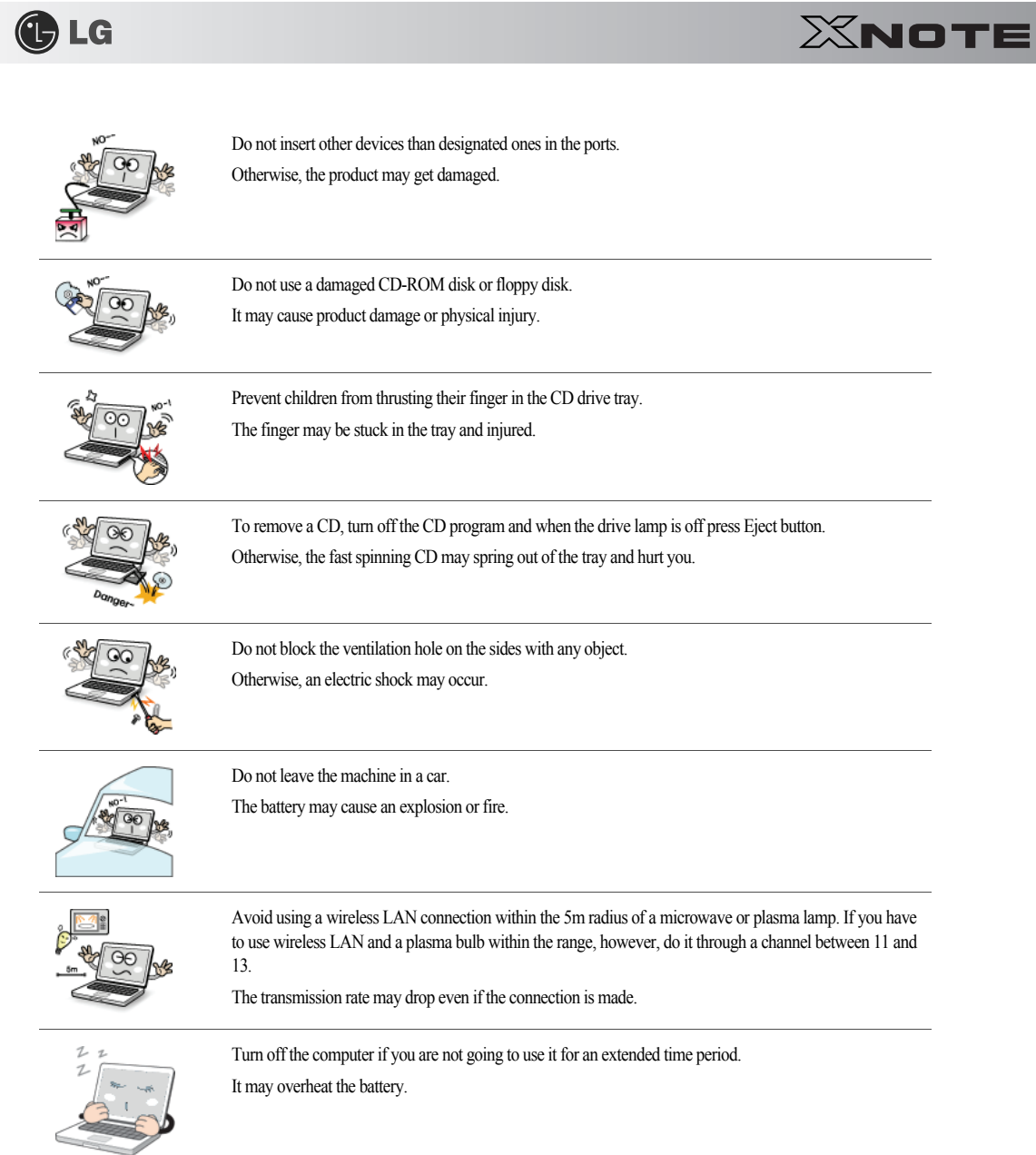

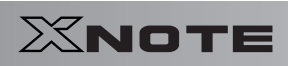

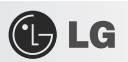

## ▶ Upgrading Notebook PC

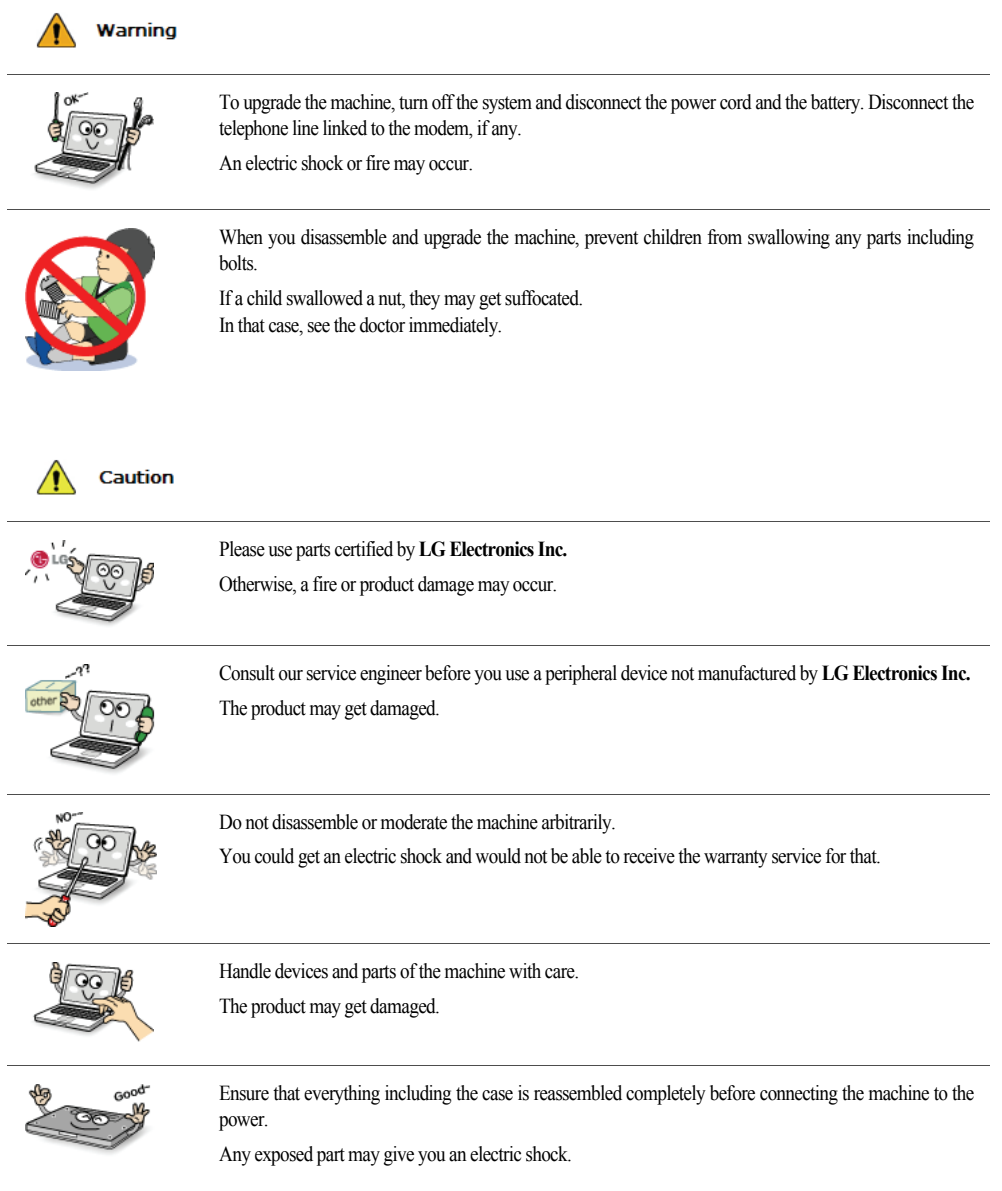

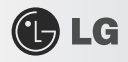

L.

 $\overline{\phantom{a}}$ 

 $\overline{a}$ 

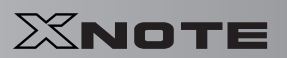

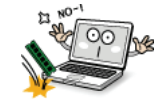

Do not drop any part or device of the machine while disassembling it. If dropped, it may be damaged and cause an injury.

### ▶ Carrying Notebook PC

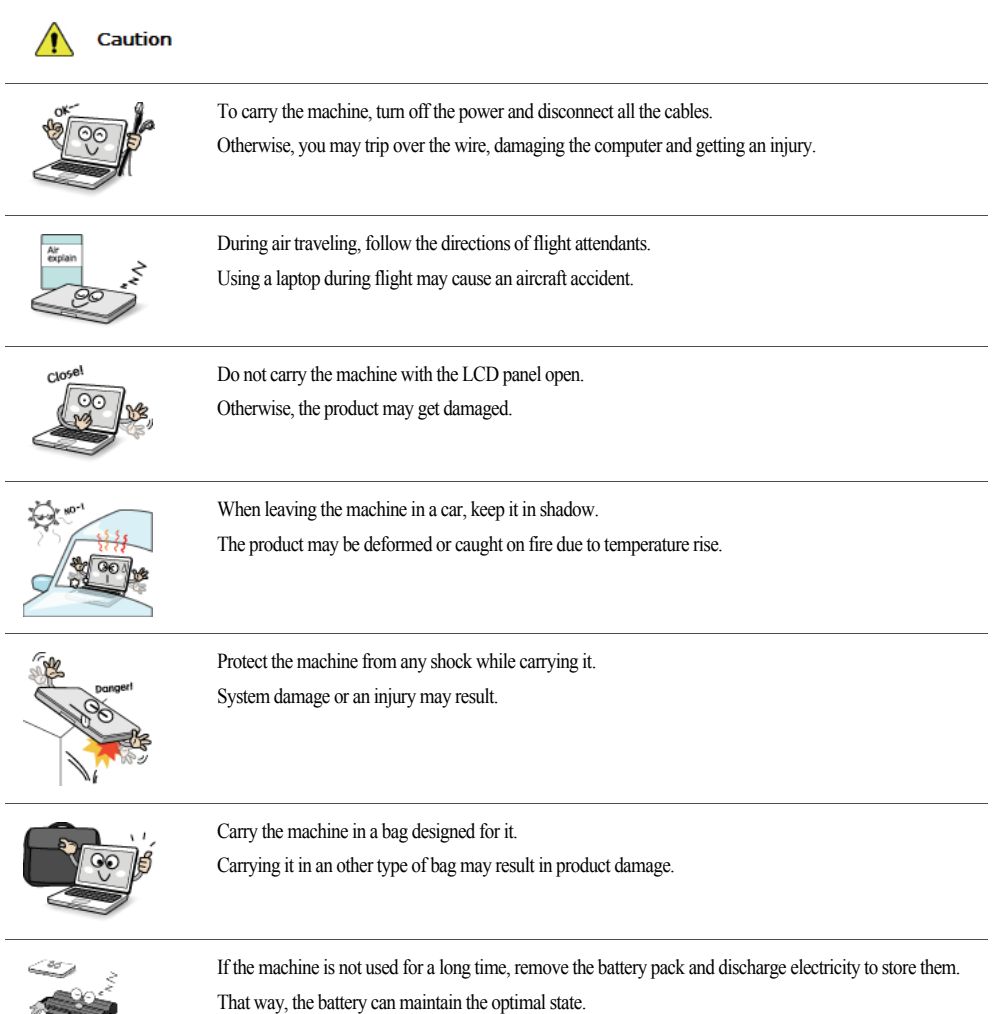

Tips 25

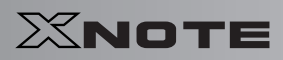

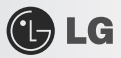

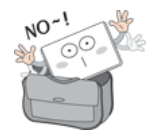

Do not leave the powered-on computer in a space without enough ventilation (i.e. bags) for an extended or repeated time.

The battery may overheat and cause a fire.

### ▶ Safety Notes to Prevent Data Loss (HDD Management)

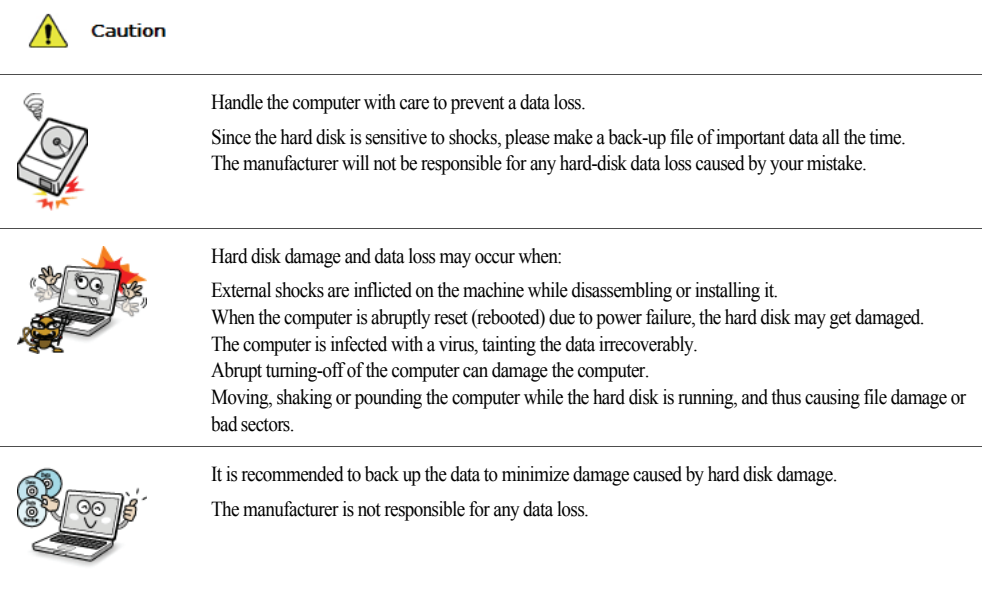

▶ Safety Precaution for **Windows Vista** Capable PC Use

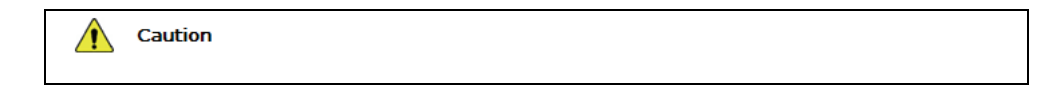

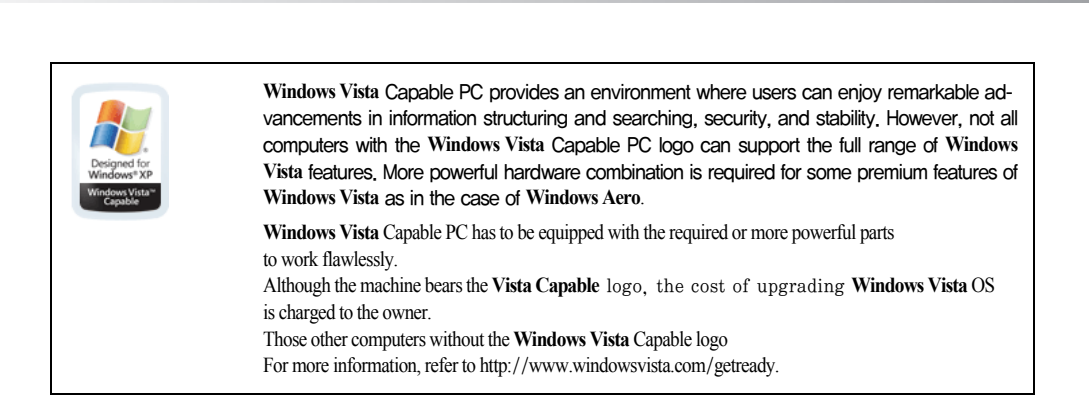

▶ When using the computer, sit in the good posture as shown below.

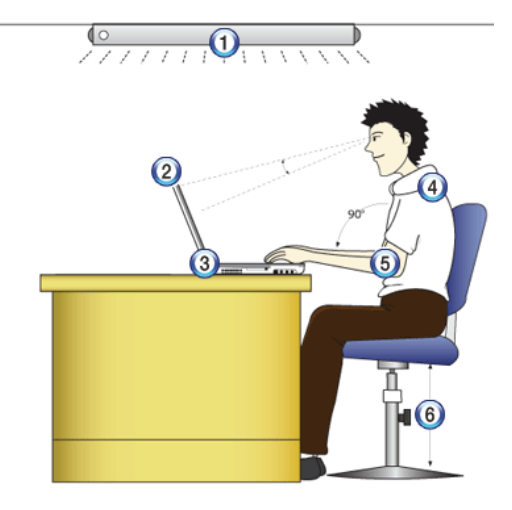

- 1. Do not have light directly reflected on the monitor.
- 2. Set the upper part of the screen to be on the even level with or slightly lower level than your eyes.
- 3. Adjust the screen while avoiding illuminated reflection.
- 4. Stretch the neck and back straight.

**C**LG

- 5. Keep the hands, wrists, and arms horizontally.
- 6. Adjust the chair to set the hands and arms properly for the keyboard.

 $X$ NOTE

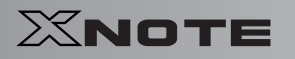

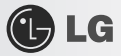

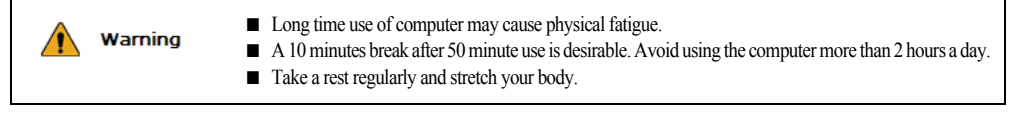

### ▶ Adjusting volume (headset and speakers)

Check the volume before listening to music

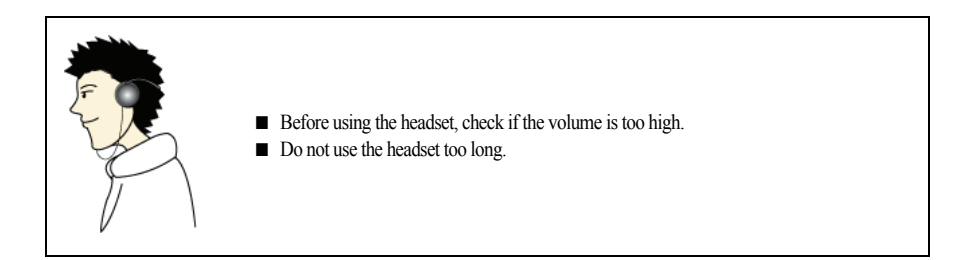

### ▶ System Protection Feature

When the internal temperature rises, the System Protection feature automatically hibernates or turns off the computer. The computer may not be turned on until its temperature falls to the normal degree.

## **Chapter 2. Notebook PC Tour**

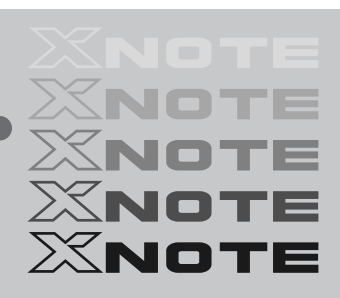

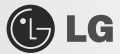

## 2-1. **Opening**/**Closing Notebook PC**

- 1. Raise the Notebook PC cover upward.
	- Adjust the angle for the best convenient position.
- 2. Be sure to close the computer after use.

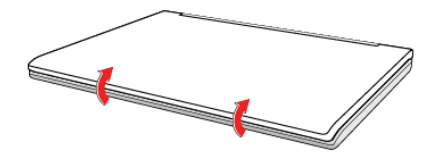

## $\bigoplus$  LG

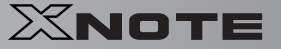

### 2-2. **Operation Status Lamps**

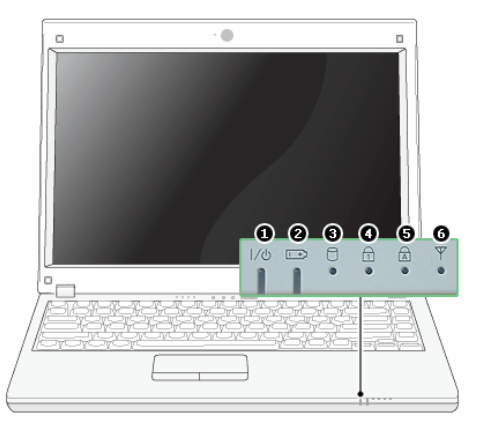

#### 1. Power Lamp:

- -Blinking: System Standby
- -On: The system is running on the AC power or battery.
- -Off: The system is turned off or in Hibernates.
- 2. AC Power and Battery Status Lamp
- -Orange: The battery is being charged.
- -Orange/Green Blinking: Charged more than 90%
- -Off: The AC adapter is not connected and the battery is being discharged.
- -Green: The AC adapter is connected and the battery is not in charging stage, or the battery is fully charged.
- -Green Blinking: The battery is charged less than 10%
- -Red Blinking: In faulty state
- -If you try to turn on the system that has entered the Hibernates mode or been turned off after a low-battery alarm, the system will not be turned on but the lamp will blink three times.
- 3. Hard Disk Drive Lamp

-The lamp is turned on when the HDD is running.

Do not turn off the power forcibly while the hard disk drive lamp is on. Otherwise, the data may get impaired.

4. **Num Lock** lamp

—When the Num Lock lamp is turned on, you can enter numbers (0~9) using the embedded numeric keys. If you press [Fn]<br>+ [Num Lk] again, the Num Lock lamp is turned off and you can enter text characters.

5. **Caps Lock** lamp

-**Caps Lock** lamp is on when the it is active. When this lamp is on, you can type uppercase letters without holding **Shift** key.

- 6. Wireless LAN lamp
- -Off: Wireless LAN is not in use.

-Blinking (short interval): Wireless LAN/Bluetooth is connected and data are being transmitted.

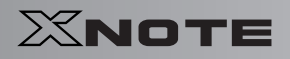

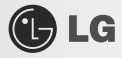

- -Blinking (every 2 ~ 3 seconds): Wireless LAN/Bluetooth is not connected but Wireless Radio is on.
- -Blinking (every 3 ~ 4 seconds): An access Point is being searched for to connect Wireless LAN/Bluetooth.
- -On: An access point is being searched for or Wireless LAN is connected.
- The Wireless LAN/Bluetooth lamp may operate differently depending on model type.

The Wireless LAN card and the Bluetooth device are optional, and so it may not be supported in some models.

## **Chapter 3. Using the system**

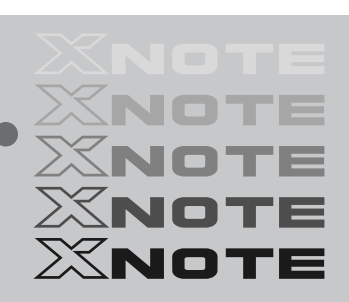

**OLG** 

### 3-1. **Running on Battery**

Notebook PC runs on AC power or battery. This section describes the procedure that the user should take initially for a new system. The provided AC adapter can be used on voltage between 100V and 240V. Charge the new battery with the AC adapter before use.

Refer to [Charging Battery with AC Adapter] in User's Guide.

- 1. Turn the machine over to see the battery pack chamber and equip the pack.
- -Insert the battery pack into the chamber as shown in the following figure and push it in the direction of the arrow until you hear a clicking sound.

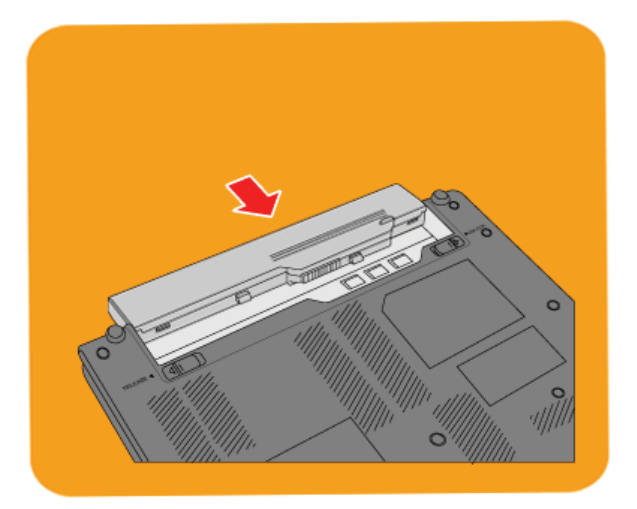

- 2. Open the machine and turn the power on.
- 3. Check the battery state.

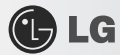

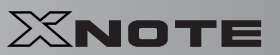

-When the battery status lamp is blinking, charge it fully with the AC adapter before using it.

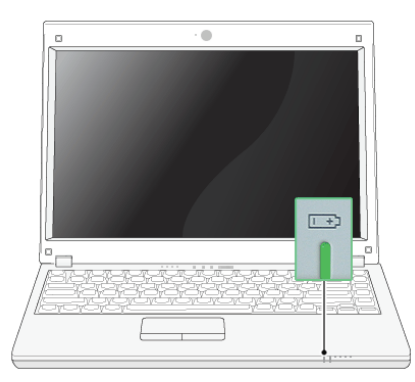

4. To remove the battery pack, push the Lock button to the direction of Unlock and lift the battery pack in the direction of the arrow.

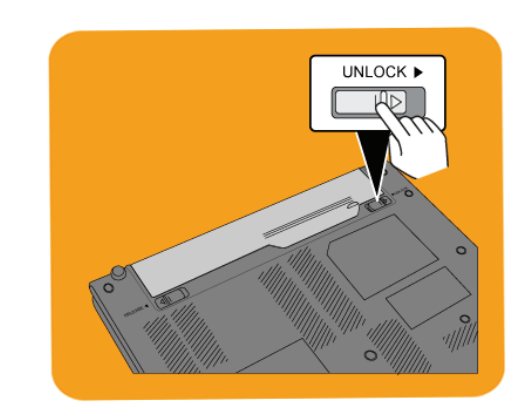

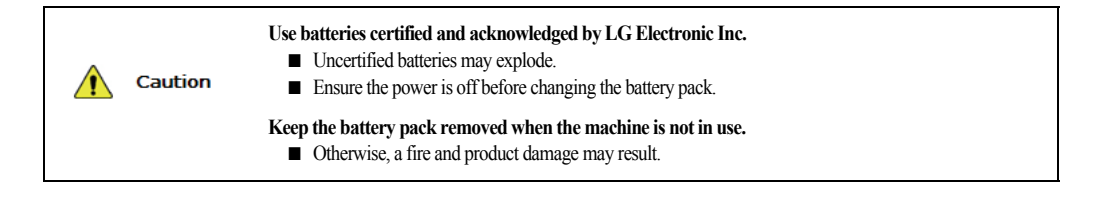
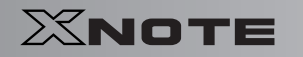

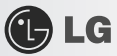

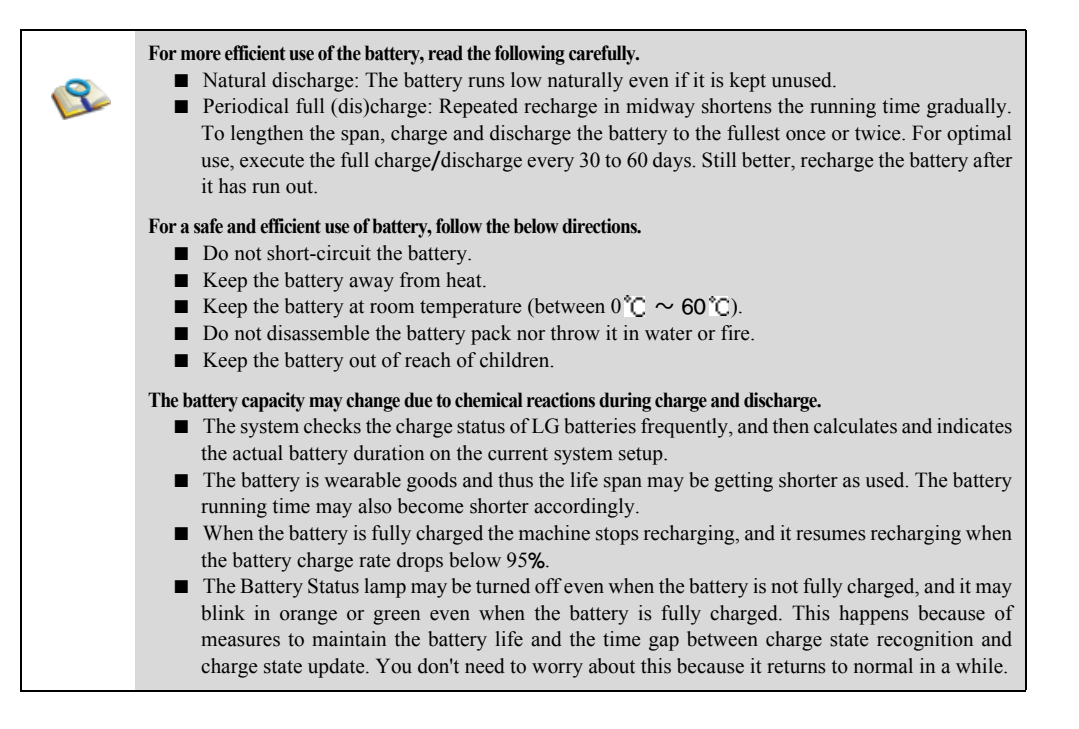

# 3-2. **Charging Battery with AC Adapter**

Notebook PC runs on AC power or battery.

This section describes the procedure that the user should take initially for a new system. The provided AC adapter can be used on voltage between 100V and 240V.

- 1. Connect the AC adapter to a power outlet with the power cable.
- 2. Connect the AC adapter to the power port of the notebook PC.

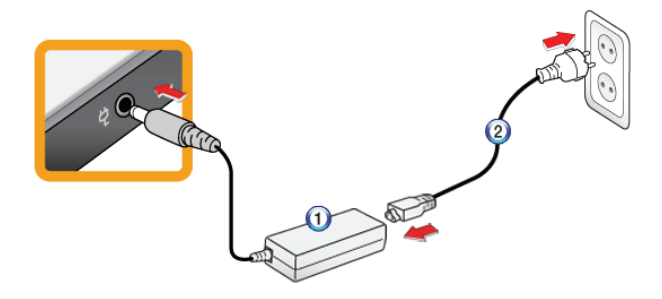

1. AC Adapter

**OLG** 

- 2. Power cable
- 3. Adjust the LCD panel to the most comfortable angle.
- 4. Press the power button to turn on the machine.

■ You need a different plug to use the AC adapter on 110V. (The extra plug for 110V is sold separately.) **Do not leave a liquid container on the computer.** Caution ■ The system may be short-circuited and damaged. **Please use an AC adapter certified by LG Electronics.** Warning ■ Otherwise, an explosion or fire may occur. ■ It may cause a problem in battery charging or system operation.

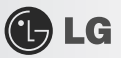

### 3-3. **Registering Windows**

Ensure that the AC adapter is connected or the battery is charged before turning on the machine. Refer to the below directions to turn on/off the machine.

### ▶ Turning On

- 1. Open the machine and adjust the panel.
- 2. Press Power button and self-diagnosis begins. After self-diagnosis, **Windows XP** home screen appears.
- 3. Registering the User with **Windows XP Home Edition/Professional**
- -In the initial use, after turning on the system the user is required to register himself with **Windows XP**. For user registration process, refer to the following. (The process may differ by system model type, but that dif

#### ▶ Registering the User with **Windows XP Home Edition**/**Professional**

In the initial use, after turning on the system the user is required to register himself with **Windows XP**.

For user registration process, refer to the following. (The process may differ by system model type, but that difference does not affect the system use.)

#### 1. When the [**Welcome to Microsoft Windows]** screen appears, click **Next**.

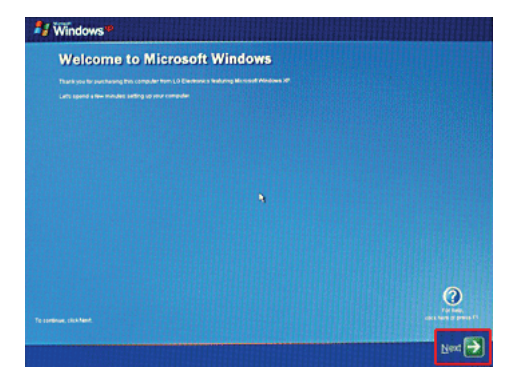

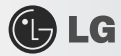

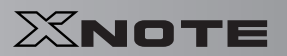

2. When [**End User License Agreement]** appears, read it carefully, select **Yes, I accept. (Y)** and click **Next**.

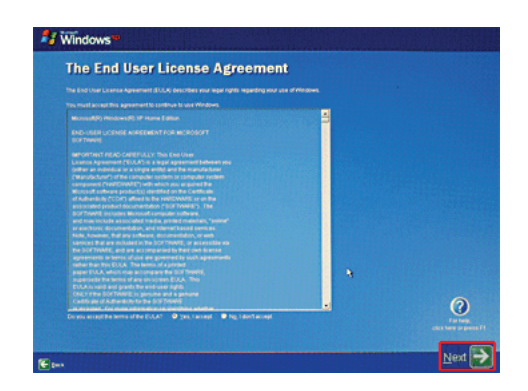

3. **The** [**Please specify a computer name.]** screen appears. Fill in **Computer Name (C)** and **Computer Description (O)** fields and click **Skip** button to continue.

To set up the Internet, click **Next** and continue.

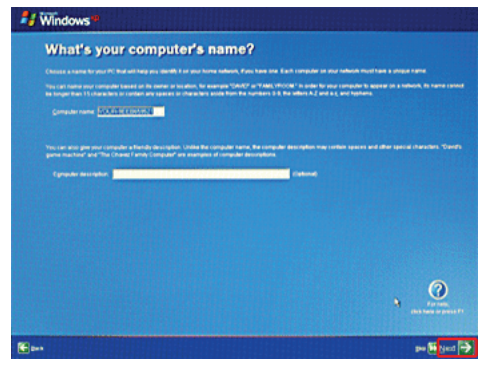

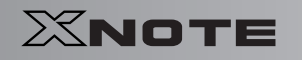

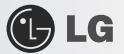

4. **When the** [**Register with Microsoft?]** screen appears, select **No, not at this time. (N)** and click **Next**.

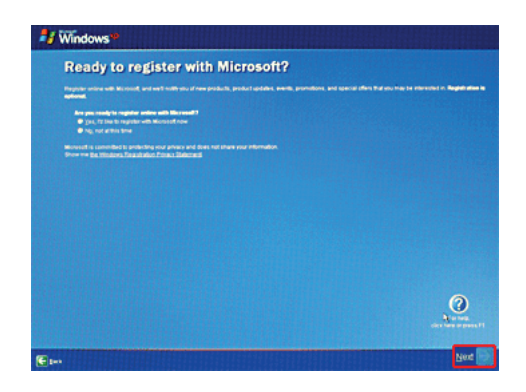

5. When the [**Help protect your PC.]** screen appears, select "Help protect my PC by turning on Automatic Update now" and click **Next**.

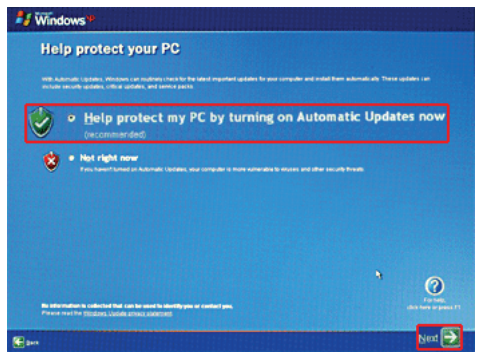

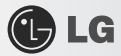

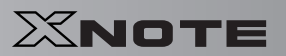

6. When the [**Type the user name**] screen appears, enter your **User Name (Y)** and click **Next**.

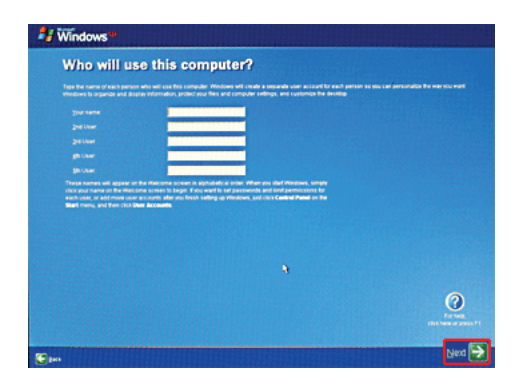

7. When the [**Thank you**] screen appears, click **Finish (F)**. Now, you have completed the installation process.

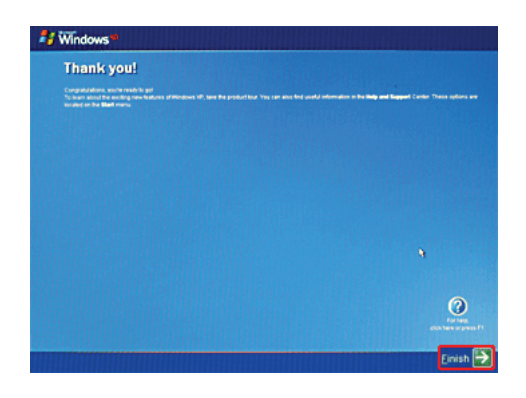

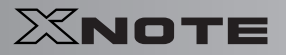

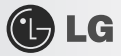

### ▶ System Termination

1. To turn off the computer, close all applications and on the **Windows XP** home screen click **Start** and **Turning Off Computer**.

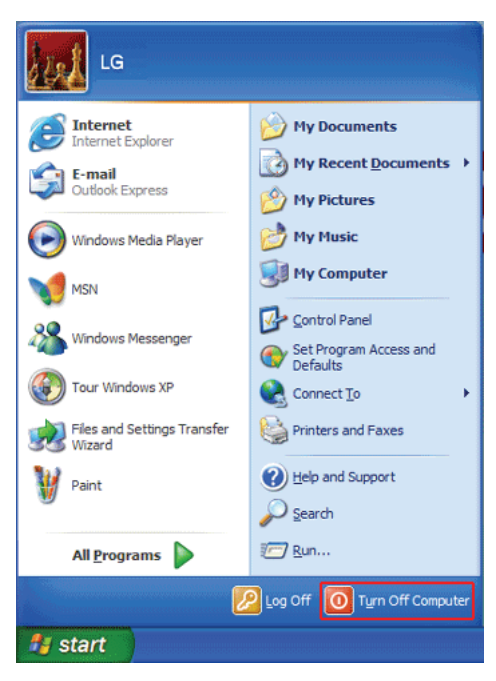

2. When the [**Shutdown Computer**] screen appears, click **Shutdown**.

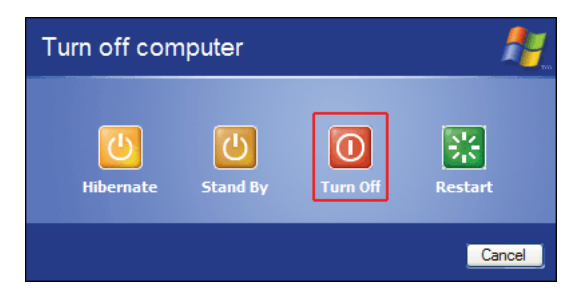

- 3. The computer turns off automatically
- 4. Close the computer.

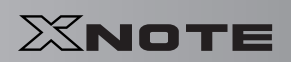

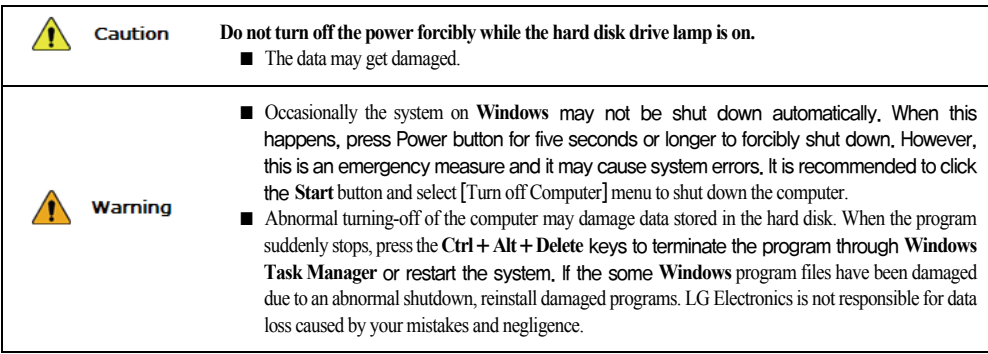

GLG

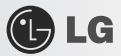

### 3-4. **Windows XP Overview**

**Windows XP** is stylish, novel, and easy to use. The desktop and task bar images are simplified, and you can easily access applications through the Start menu.

There are more Desktop options for you to customize the environment.

#### ▶ **Windows XP** Tour

**Windows** is an operation system based on which a computer runs. It is recommended to learn the basic functionality of **Windows** for better use of a computer.

- 1. Click **Start** button and click **Windows XP Tour**.
- 2. When the window appears, select a **Windows XP** feature item to view detailed description.

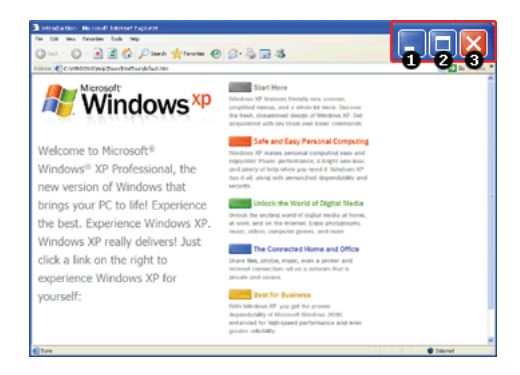

- 3. **Minimize** button
- 4. **Maximize** button
- 5. **Close** button

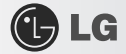

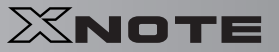

### ▶ **Windows XP Desktop**

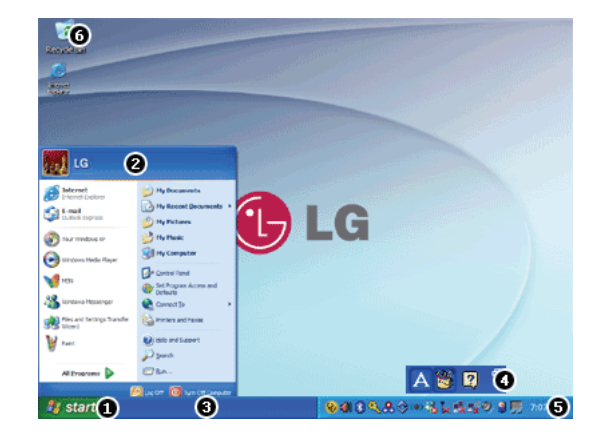

- 1. **Start** button
- Unfolds Start menu when clicked.
- 2. **Start** menu
- -Includes programs needed to start Windows.
- -Clicking All Programs displays the list of all programs installed on the system.
- 3. **Taskbar**
- -Shows all currently running programs.
- 4. **Toolbar**
- -Clicking the icon switches the language to another such as **Korean/English**.
- -The user can add or delete various toolbars.
- 5. Taskbar icons and clock
- -Allows you to set up resolution, **Power Management** and other basic configurations.
- 6. Recycle Bin
- -Keeps dropped files and folders. Empty **Recycle Bin** deletes files and folders in **Recycle Bin** from the computer. Deleted files and folders can not be restored.

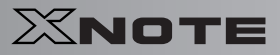

#### ▶ **Start menu**

Includes all programs needed to start **Windows**.

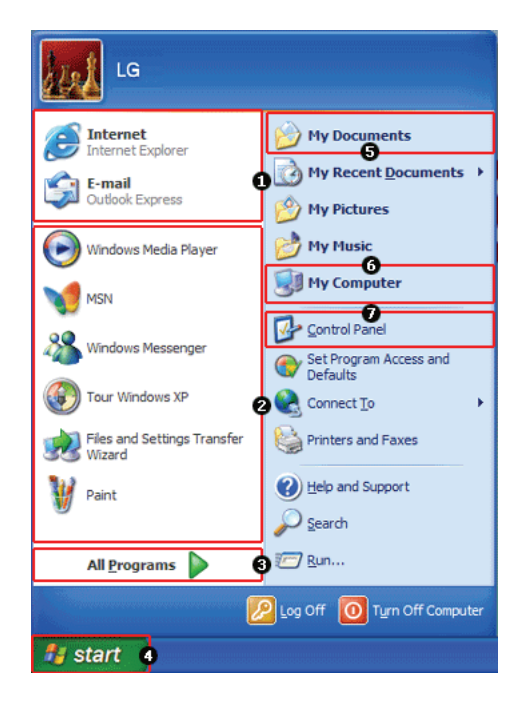

 $\bigoplus$  LG

- 1. Fixed Items
- 2. Recently Used Programs
- -The order of the programs is subject to change.
- 3. All Programs
- 4. **Start**
- -Allows you to easily access most commonly used programs.
- 5. **My Documents**
- -Keeps your documents.
- 6. **My computer**

-Displays information on drives and networks and allows you to retrieve or execute files and folders.

7. **Control Panel**

-Allows you to customize computer settings.

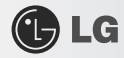

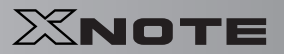

#### ▶ **Help and Support**

Allows you to learn about **Windows** use and get troubleshooting information and technical supports. Please read the menu before using the computer.

1. Click **Start** button and **Help and Support** on **Start** menu.

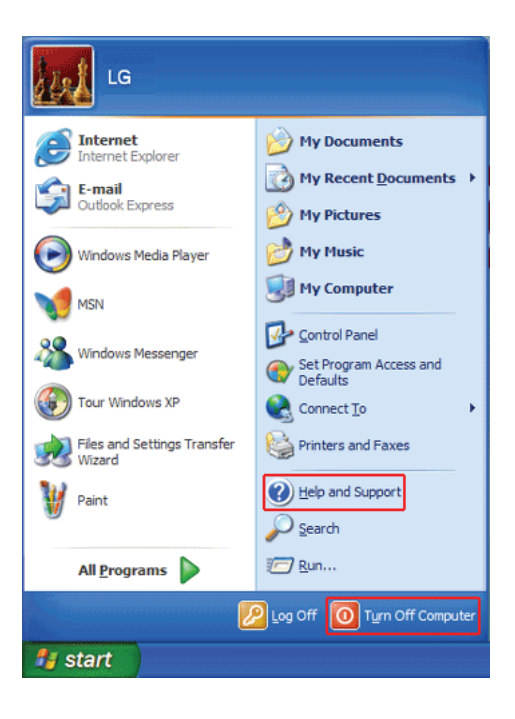

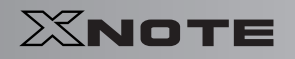

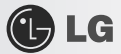

2. Then, the following screen will appear.

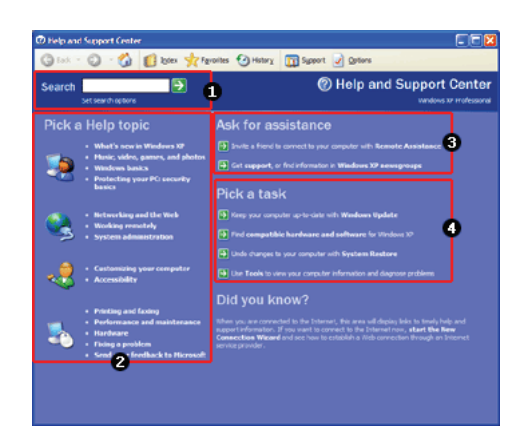

- 3. Allows you to search for wanted items through such methods as **Suggested Topics**, **Full-text Search Matches**, and **Microsoft Knowledge Base**. **Microsoft Knowledge Base** is supported only when the Internet is connected.
- 4. Helps you with many such troubles as learning about the features of **Windows XP** and getting troubleshooting information through appropriate items.
- 5. Through the Internet connection, you can ask others for a help and receive the telephone number of the technical support center.
- 6. You can configure the optimal environment for computers.

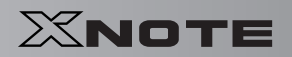

# GLG

## 3-5. **Windows XP Power Management**

**Windows XP** has a self-power management feature. With that, you can lower the power consumption of Notebook PC.

#### ▶ **Power Option Registration Information**

- 1. On the home screen, click **Start** button and **Control Panel**.
- 2. Double-click **Control panels**|**Switch to Classic View**|**Power Options** icons.
- 3. When **Power Option Registration Information** window appears, on **Power Schemes** tab, customize the power management settings for the user environments.

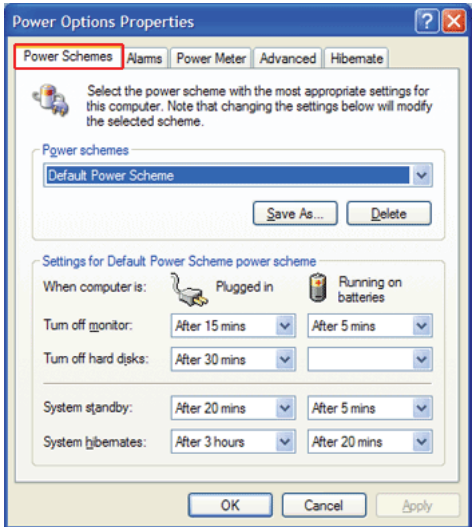

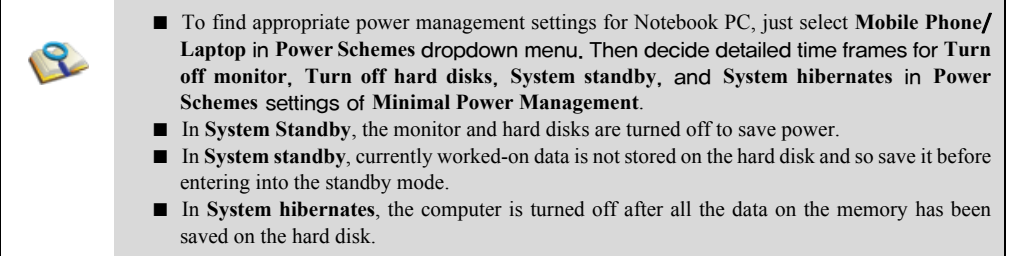

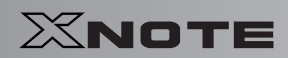

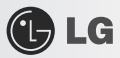

 $\bigwedge$ Caution ■ If you execute System standby or System hibernates while playing a computer game, a serious error may occur. Be sure to end the game before entering into **System standby** or **System hibernates**.

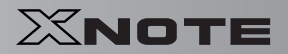

# $\bigoplus$  LG

### 3-6. **Scanning Computer Viruses**

Computer viruses are programs that penetrate other programs and files. Computer viruses infect other files through replication, leaving the infected files and programs damaged and unusable. The Notebook PC comes with a vaccine program called **Norton AntiVirus**. You can use **Norton AntiVirus** and **LiveUpdate** free of charge for 90 days. The displayed image can be modified without prior notice.

**Norton AntiVirus** can also be installed using **LG Intelligent Update CD**.

#### ▶ Installing and Registering **Norton AntiVirus**

- 1. Complete **Windows XP User Registration** and turn on the machine.
- 2. Double-click the [**Install Norton AntiVirus]** icon on the desktop.

**Norton AntiVirus** can also be installed using **LG Intelligent Update CD**.

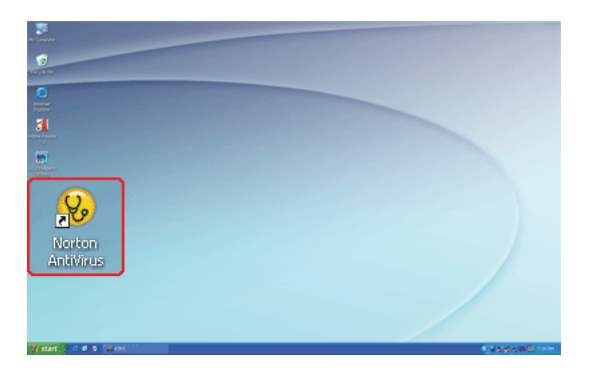

3. When the **Norton AntiVirus** license agreement screen appears, read the agreement and click [**I Agree**].

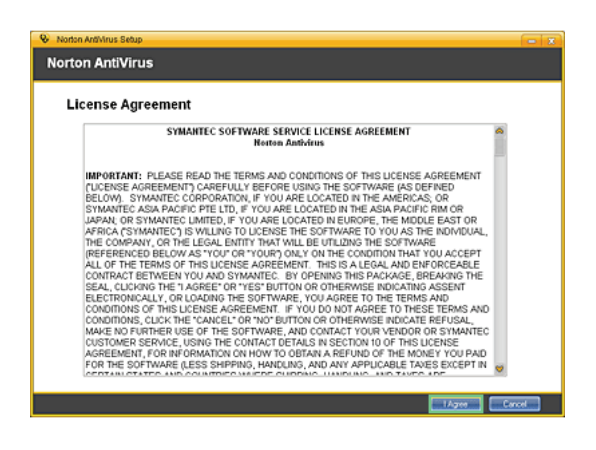

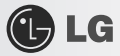

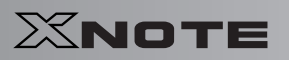

4. When the **Norton AntiVirus** installation screen appears, select the destination folder to intall the program and click [**Next**].

When the **Microsoft Windows installer** update window appears, install the update. (You need to be connected to the Internet to install **Microsoft Windows installer**.)

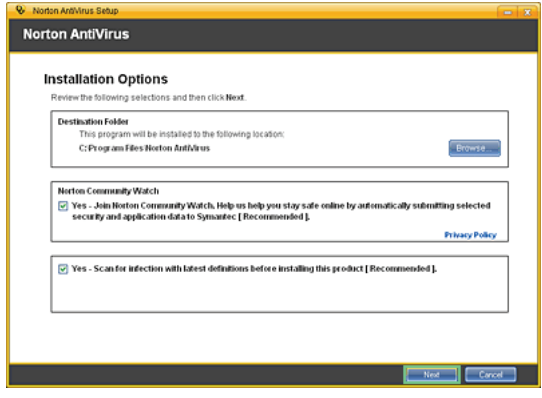

5. The installation program starts to install **Norton Antivius**.

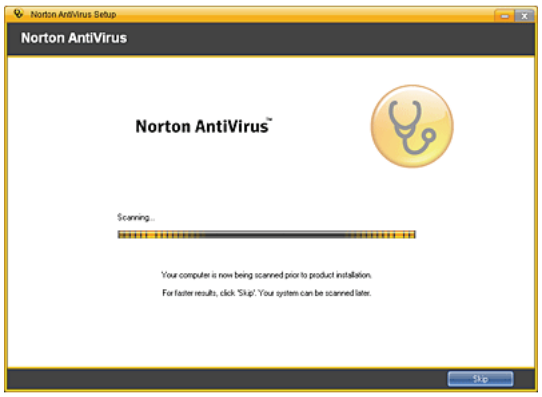

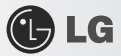

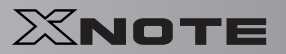

6. When the installation of **Norton AntiVirus** is finished as below, click [**Next**].

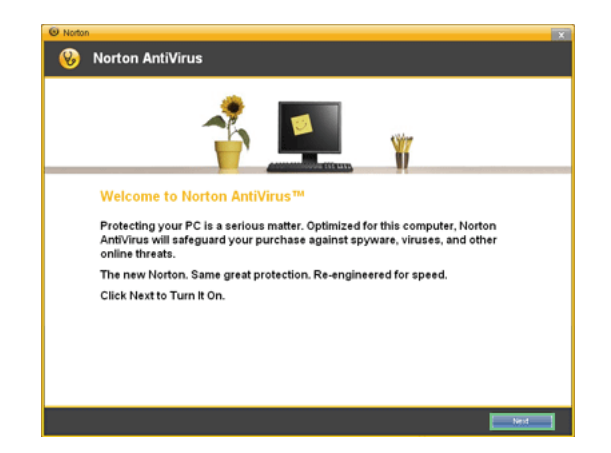

7. When the following screen appears, select [**Continue with my 90 day Subscription**] and click [**Next**].

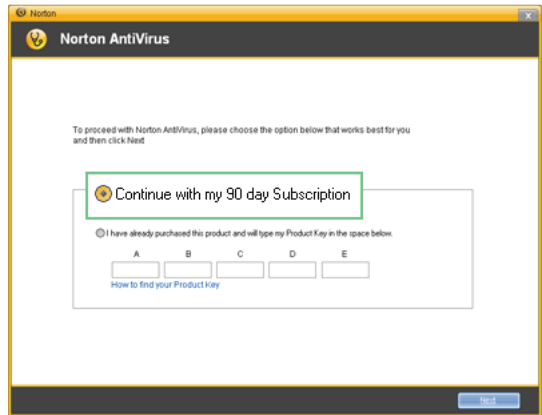

8. When the following screen appears, click [**Finish**] to complete the installation.

If the system is connected to the Internet, the user registration screen may appear. If you want to register the program, fill in the form as

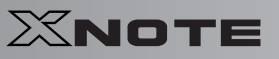

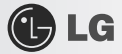

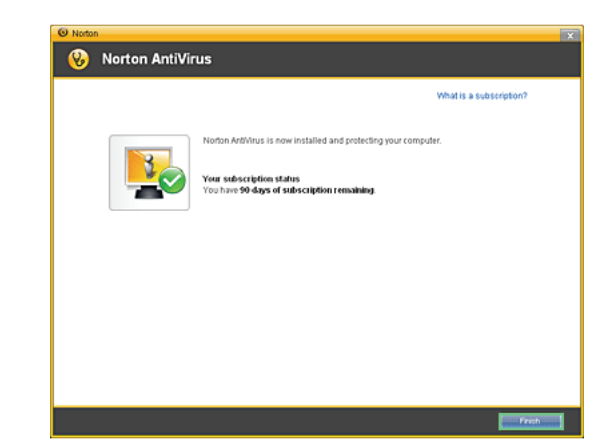

instructed on the screen and click [**Next**]. If you don't want to register, click [**Skip]**.

### ▶ Updating **Norton AntiVirus**

A modem or LAN card must be installed in the computer to update **Norton Antivirus**. Update is available only through the Internet.

- 1. Click **Start** on the taskbar and select **All Programs** > **Norton AntiVirus** > **LiveUpdate**.
- 2. **LiveUpdate** downloads and installs the update automatically.

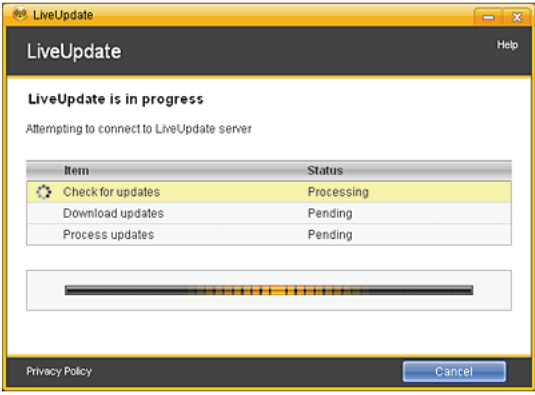

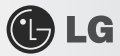

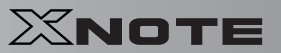

3. When the update is complete, click [**Restart**] to reboot the system.

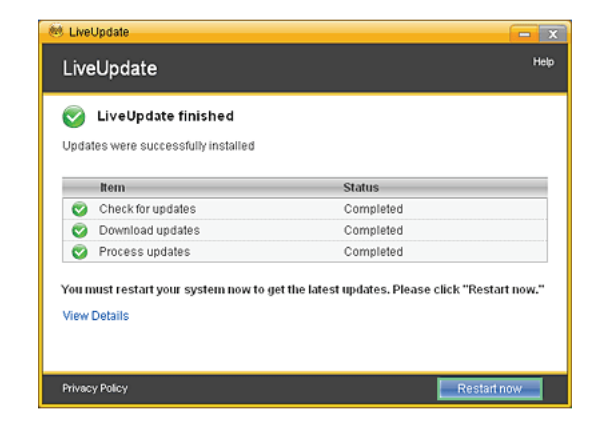

- ▶ Scanning Viruses with **Norton AntiVirus**
	- 1. Double-click the **Norton AntiVirus** icon on the desktop, or click [Start] > **All Programs** > **Norton AntiVirus** > **Norton AntiVirus**.
	- 2. In the **Norton AntiVirus** tab, click [**Task & Scans]** > [**Run a Scan]**, select the scan method, and start the scan.

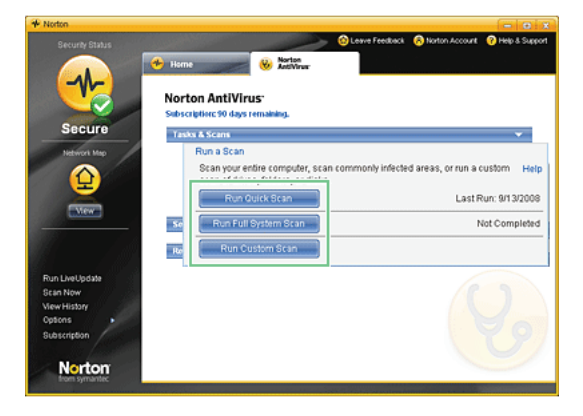

3. Scan is performed and the result is displayed.

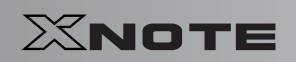

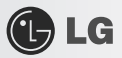

If the system is infected with a virus, the Repair window is displayed. Follow the instructions on the screen to repair the infected files.

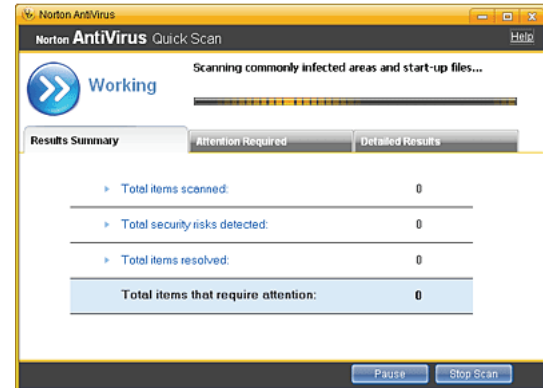

4. When the scan is complete, click [**Finish**] to exit the program.

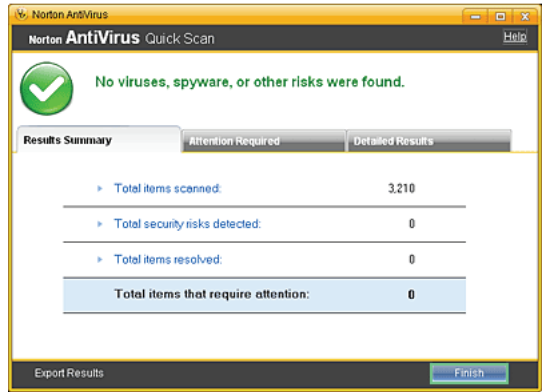

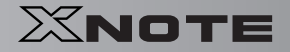

### 3-7. **CyberLink YouCam**

**C**LG

**CyberLink YouCam** is the program that can take picture or moving images through the **Web Camera**. The figures herein are subject to change without prior notice. *Ortional* Web Camera is optional, and so it may not be installed in some models. For more information about its operations, refer to the Help of **CyberLink Youcam**.

### ▶ Using **Cyberlink YouCam**

- 1. Double-click the **CyberLink YouCam** Icon **on** the Desktop to run the program.
- 2. The main windows of **CyberLink YouCam** appears as follows..

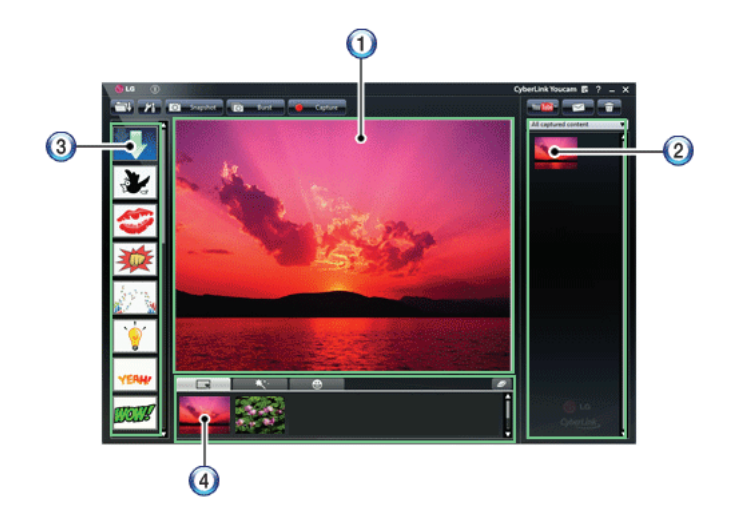

- 3. **Viewer**: Displays the **Webcam** screen.
- 4. **Image Gallery**: Use to record pictures and moving images, play back or delete those images.
- 5. **Animation Effect menu** Can add a frame and animation effect on the screen.
- 6. **Frame** / **Animation Effect menu** Can add a frame and animation effect on the screen.
- ▶ Major Buttons
	- 1. **Open Emotion Pictures** Opens various emotion picture files.
	- 2. **YouCam Environment configuration** Configures the environment for **YouCam**.

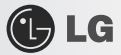

- 3. **Snapshot** : Takes pictures.
- 4. **Burst** : Takes pictures continuously.
- 5. **Capture** : Takes moving images.
- 6. **YouTube** : Uploads the taken moving images to **YouTube**.
- 7. **E-Mail** : Sends the taken pictures or moving images through E-mail.
- 8. **Recycle Bin** : Deletes the taken pictures or moving images.
- 9. **Help**: Displays the help windows for **YouCam**.

# **Chapter 4. Input/Output Device**

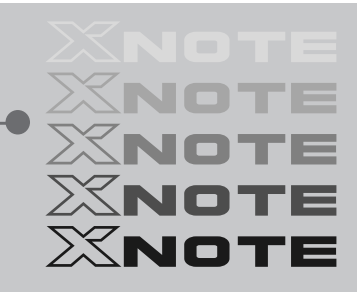

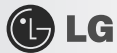

### 4-1. **Using the Keyboard**

The keyboard allows the user to input data or give commands.

#### ▶ Keyboard Overview

The keyboard consists of character and numeric keys as well as function keys.

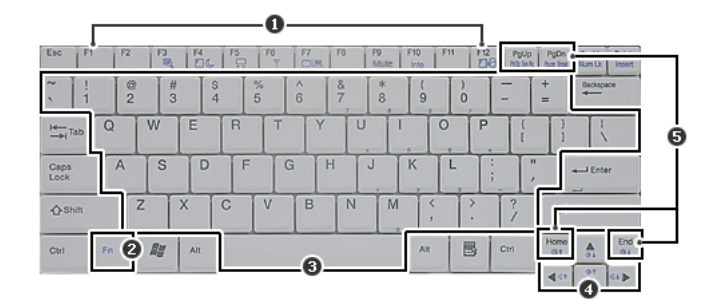

- 1. Function keys  $(F1 \sim F12)$
- -The usage may differ by OS or applications types.
- 2. Fn key:
- -Works as part of hot keys if used with function keys.
- 3. Character and Numeric Keys:
- -Consists of keys, spacebar, numeric keys  $(0 \sim 9)$ , and special symbol keys.
- -**Spacebar**: Inserts a white space per hit while you type.
- 4. Arrow keys:
- -Moves the cursor and others in their respective directions.
- 5. Pg Up and Pg Dn keys:
- -Moves a screened page up or down.

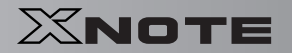

## $\bigoplus$  LG

### ▶ Using Special Keys

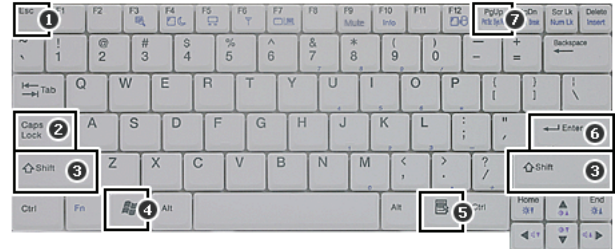

#### 1. **Esc** key

-Terminates or stops a program.

#### 2. **Caps Lock** key

-Used to turn on **Caps Lock** lamp. When this lamp is on, you can type uppercase letters without holding Shift key. To type lowercase letters, press this key again. This does not apply to Korean characters.

3. **Shift** key

-used to type uppercase letters or as part of hot keys.

4. **Windows** key

-Allows you to select **Windows** Start button and open Start menu .

5. Shortcut Menu Key:

-Allows you to open the **Windows** shortcut menus. (The shortcut menus are the same as those you can see when right-clicking a file or folder.)

- 6. **Enter** key
- -Used to inform the computer of the completion of one command or to change the line.
- 7. **Prt Sc** key (**Print Screen**)

-Prints or temporarily saves the current screen display.

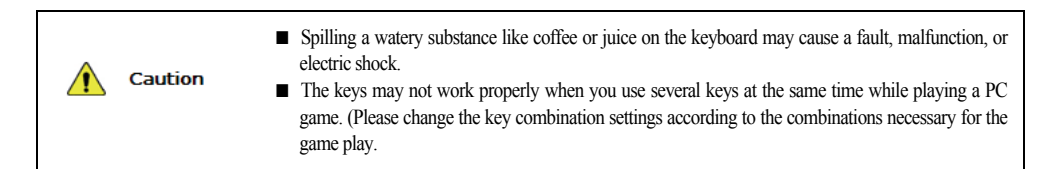

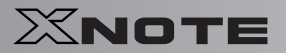

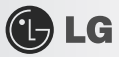

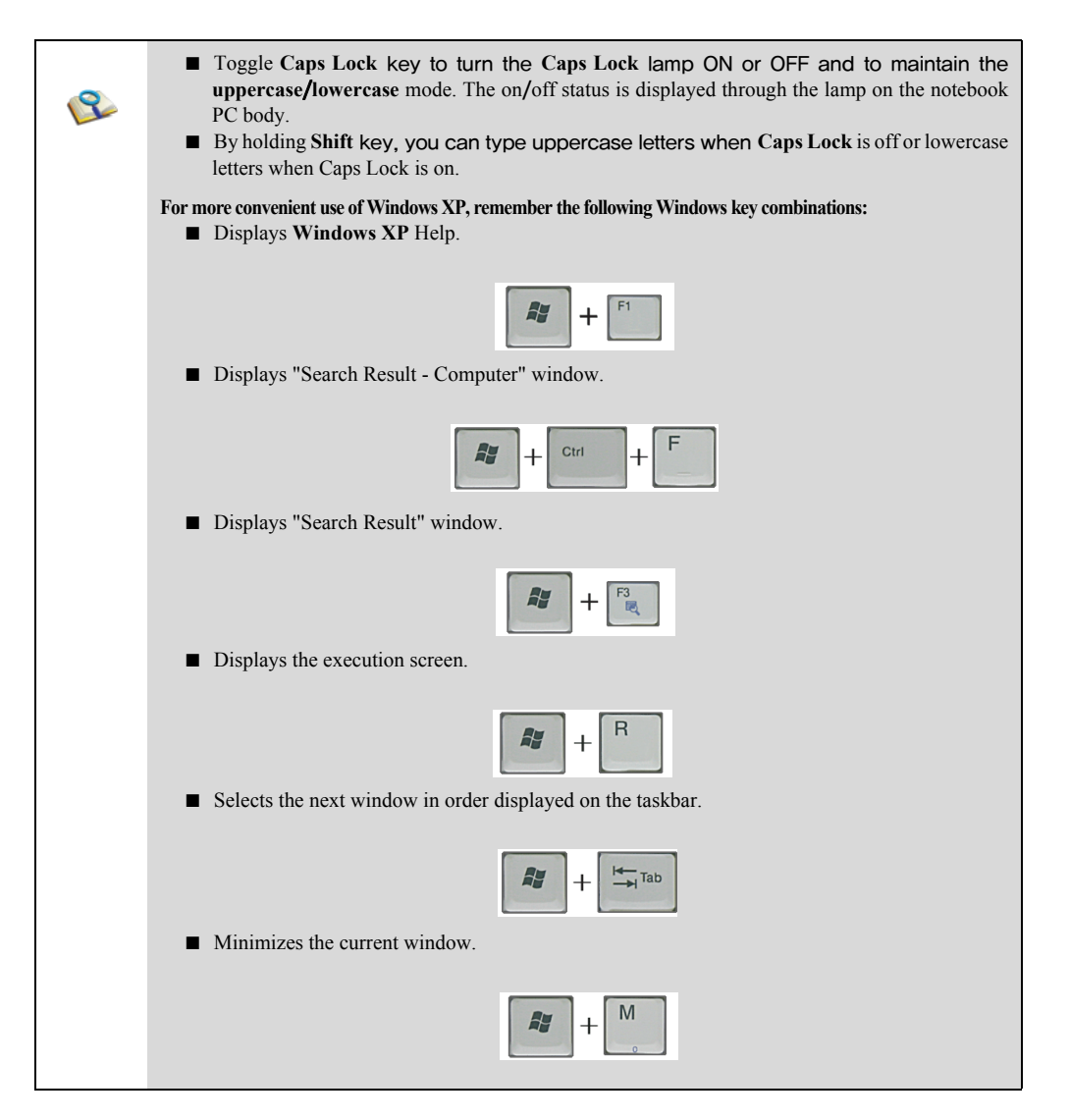

### ▶ Hot Keys:

By pressing the following key combinations at the same time, you can immediately start the designated features (such as adjusting the screen brightness).

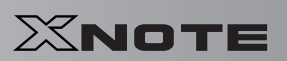

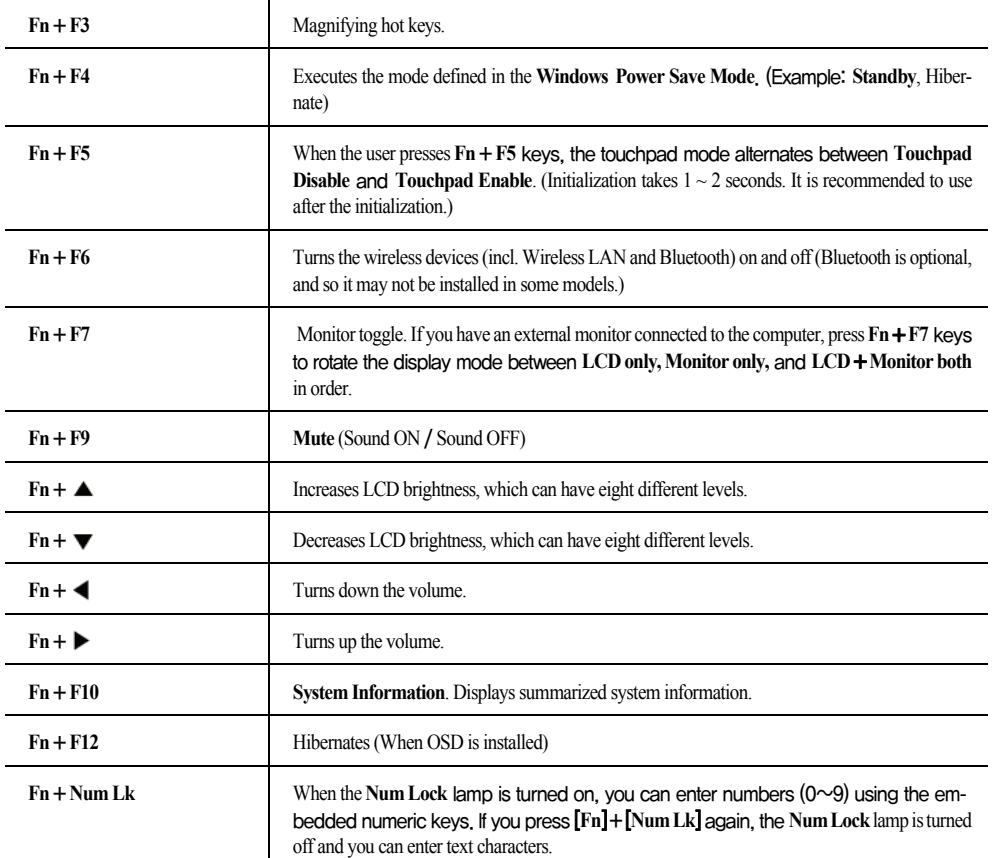

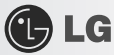

## 4-2. **Using the Touchpad (and Mouse)**

The touch pad is equipped with the scroll feature and can function as a wheel mouse. The touchpad is compatible with the USB-type mouse in software. The touchpad functions same as the USB-type mouse and is very useful for a program supporting mouse use like the **Windows**.

The touchpad and a USB-type mouse can be used together on the same system.

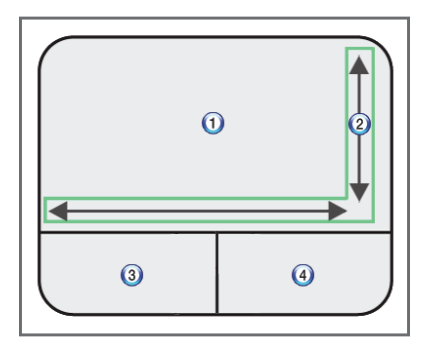

- 1. Touchpad
- -Moves the cursor.
- 2. Scrolling area
- 3. Left button
- -Used to select or execute programs.
- 4. Right button
- -Functions as the right button of a mouse in most cases. However, the usage may differ depending on programs.

▶ Moving the Cursor (Pointer) on the Screen

Place a finger on the touchpad and glide the finger.

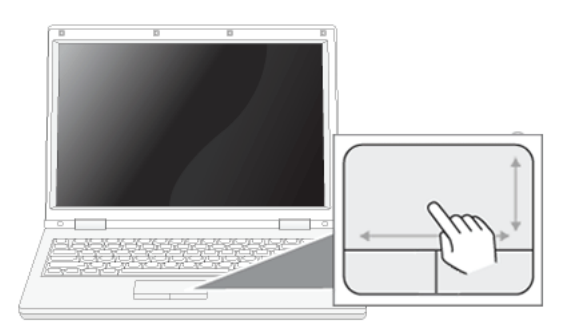

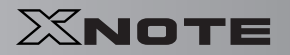

# **C**LG

#### ▶ Click (Select)

Press and release the left button swiftly. (Or tap the touchpad once.)

Do this, for example, to select a menu or icon and to place the cursor to type on a word processor file.

#### ▶ Double-click (Execute)

Press and release the left button twice swiftly in a series. (Or tap the touchpad twice swiftly in a series.)

Do this, for example, to run a program after selecting its execution file (or icon).

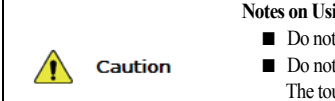

#### **Notes on Using the Touchpad**

- Do not use a sharp object such as a pen on the pad nor peel the cover. It may cause an impairment.
- Do not place more than one finger on the pad nor use it with your hands wet or covered with gloves. The touchpad may not function normally. Oil or dirt at the finger tip can also cause an impairment.
- The touchpad is sensitive. Do not impose an excessive pressure on it. Use the touchpad in a comfortable posture not to do any harm to your finger or wrist.

### ▶ Drag/Drop

To drag, click and hold an icon, for example, and move it to another location.

To drop, leave a dragged icon to another location.

To move a file icon, for example, to another folder or to **Recycle Bin**, place the cursor (or the pointer) on the icon, press and hold the left button, and glide another finger on the touchpad until the icon reaches the aimed location. After reaching the destination, release the left button.

#### 1. Drag

-Glide one finger on the pad with another finger pressing and holding the left button.

#### 2. Drop

-Release the left button to drop. (By doing this, you could drop a file into **Recycle Bin**, if you want to.)

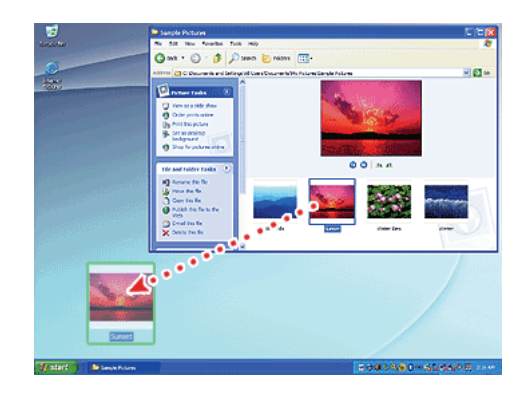

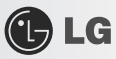

### ▶ Click-free Dragging

When activated, this feature allows you to drag an icon without pressing and holding the left button.

Do the following to activate the click-free dragging feature. If it has been done, pressing the left button for an extensive time replaces pressing and constant holding so that you can drag without holding the left button.

1. Click [Mouse Properties] icon in Notification Area.

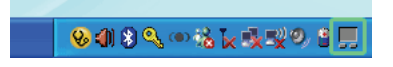

2. Select Activate click-free dragging (T) and click [Setup] button to adjust the time span for which you should press the left button to execute the feature.

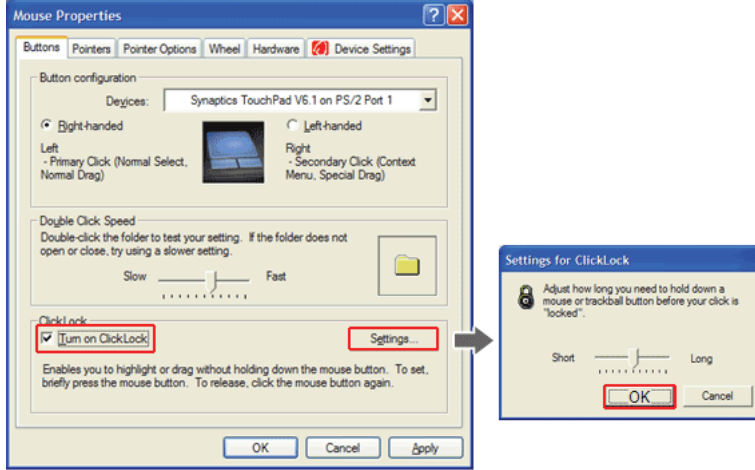

#### ▶ Scrolling

The touch pad supports the scrolling feature.

To scroll vertically or horizontally, glide your finger along the right or bottom edge. Now the screen follows your finger movements if there is a scroll bar on either edge.

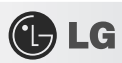

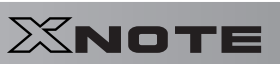

#### The width of scroll bar may differ by computer model type.

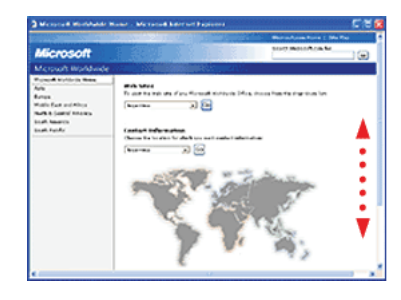

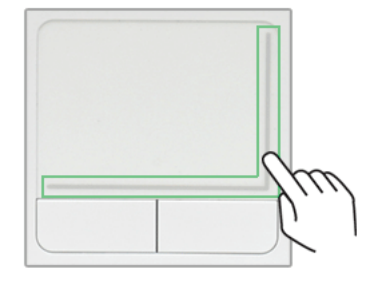

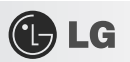

# **Chapter 5. Connecting Peripherals**

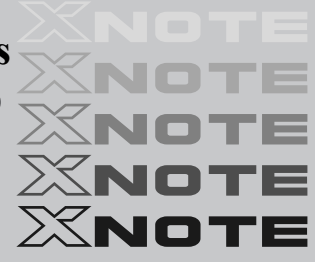

GLG

## 5-1. **Connecting USB 2.0**

Following peripherals can be connected to the Notebook PC. Those peripherals need to be purchased separately.

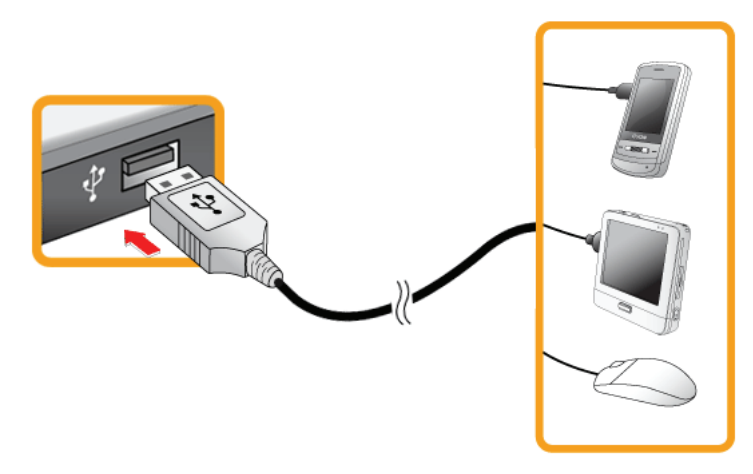

The notebook PC can be connected with other USB supporting devices such as USB keyboard, Hub, digital camera, etc.

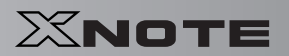

## 5-2. **Connecting Monitor**

GLG

8

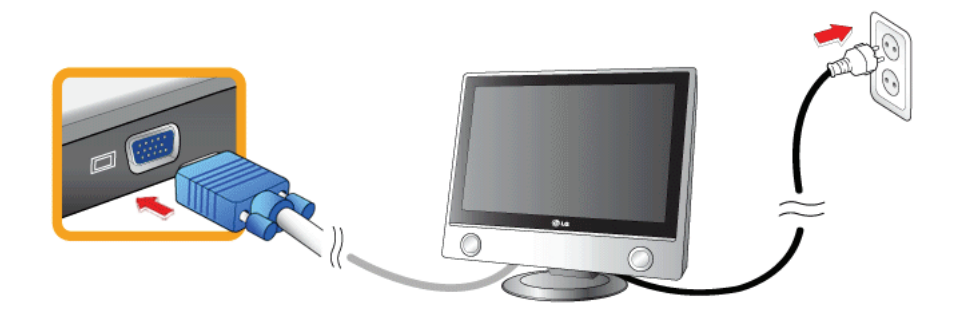

Monitor Toggle Features (Converting the Screen Using the Shortcut Key)

If you have an external monitor connected to the computer, press Fn + F7 keys to rotate the display mode between LCD only, Monitor only, and LCD + Monitor both in order.

■ Ensure the monitor power is off before connect external monitor to the notebook pc.
### XNOTE

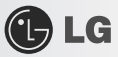

#### 5-3. **Using Bluetooth**

**Bluetooth** establishes wireless connection between the **MS Windows** user and the various **Bluetooth** enabled digital devices such as camera, cell phone, headset, printer, GPS receiver, etc.

**Driver Bluetooth** is optional, and so it may not be installed in some models.

The images and contents of Using **Bluetooth** may differ depending on the **MS-Windows** version.

For more information, refer to the Help of the **Bluetooth** setup program.

#### ▶ Searching for and Using **Bluetooth** Device

- 1. Double-click the "My **Bluetooth** neighborhood" icon in the desktop or the **ight** side of the task bar to run the Bluetooth Setup program.
- 2. When the following [**Add New Connection wizard]** appears, select [**Fast Mode]** and click [**Next**].

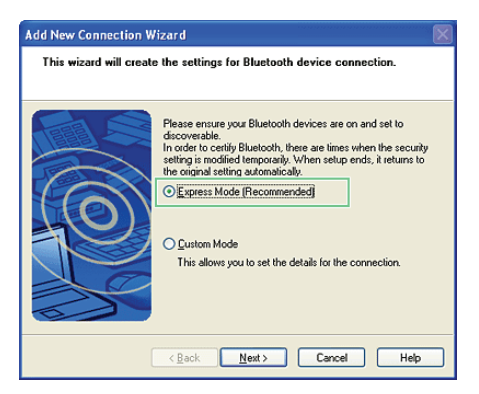

3. The following screen appears after searching for all **Bluetooth** devices. Select the device you want to use and click [**Next**].

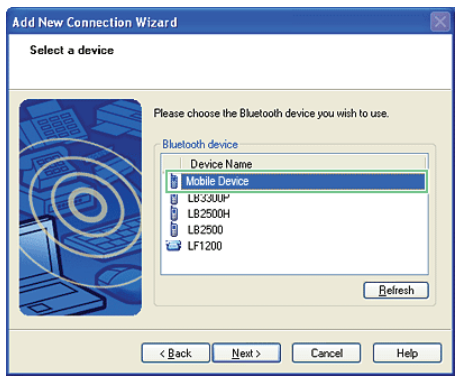

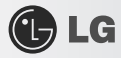

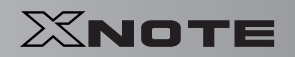

4. When the following [**Bluetooth Manager-Bluetooth Security**] window appears, enter the password for the **Bluetooth** device.

For a password, you can use the password provided by the **Bluetooth** device manufacturer or you can set it yourself.

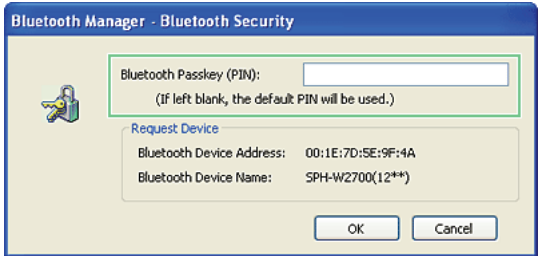

5. When you added and connected the **Bluetooth** device, the corresponding icon and device name is displayed in the **Bluetooth Setup** program as follows:

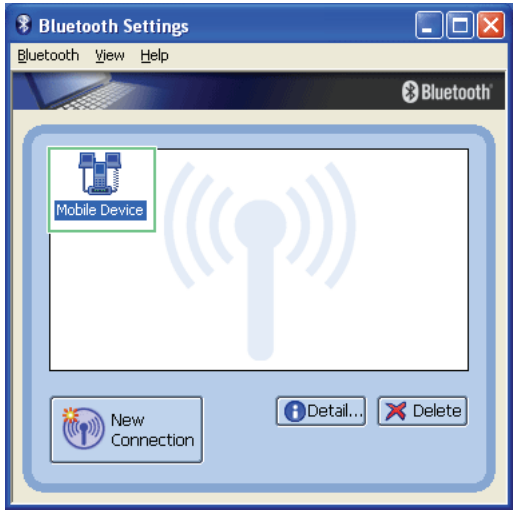

# $X$ NOTE

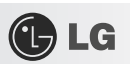

## **Chapter 6. System Setup**

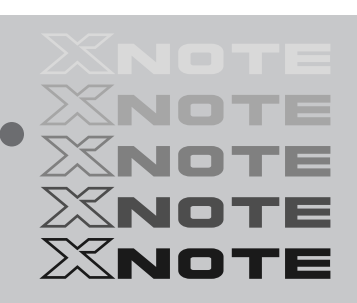

## XNOTE

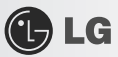

#### 6-1. **Starting System Setup**

System setup means storing the hardware configuration information of the computer in the CMOS RAM. Through system setup, the computer retrieves various information including current date and time, memory capacity, and H/D capacity and type.

You setup the system when you set passwords, change the booting order, and add new peripheral devices to the machine. Items displayed on the Setup screen may differ by model type and spec.

- Refer to [Setting the Password].
- Refer to [Changing or Deleting the Password].
- Refer to [Restore the Default Settings].

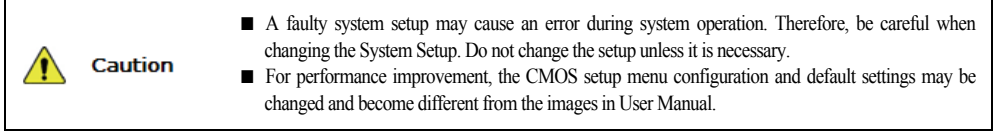

- 1. Turn on the notebook PC.
- 2. Press **F2** key while the "Press F2 for System Utilities" appears on the bottom of the LG logo screen.

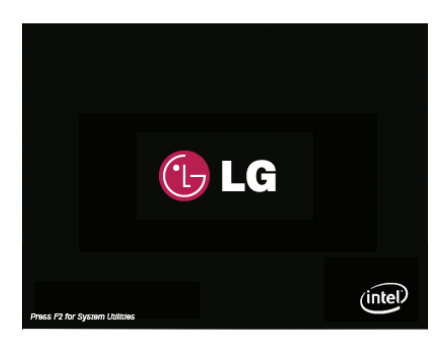

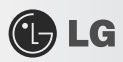

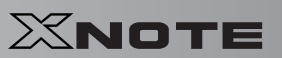

3. A while later, the system setup home screen appears.

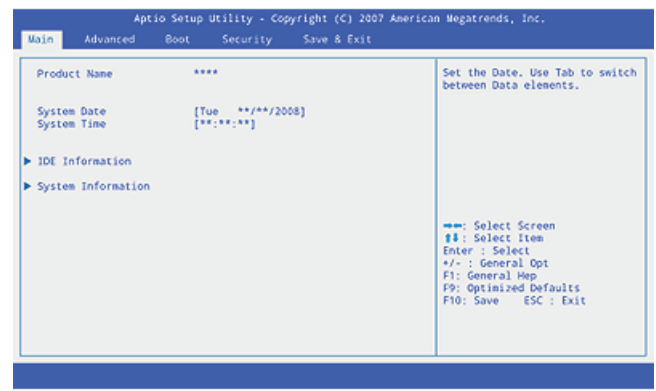

#### ▶ Keys Used in System Setup

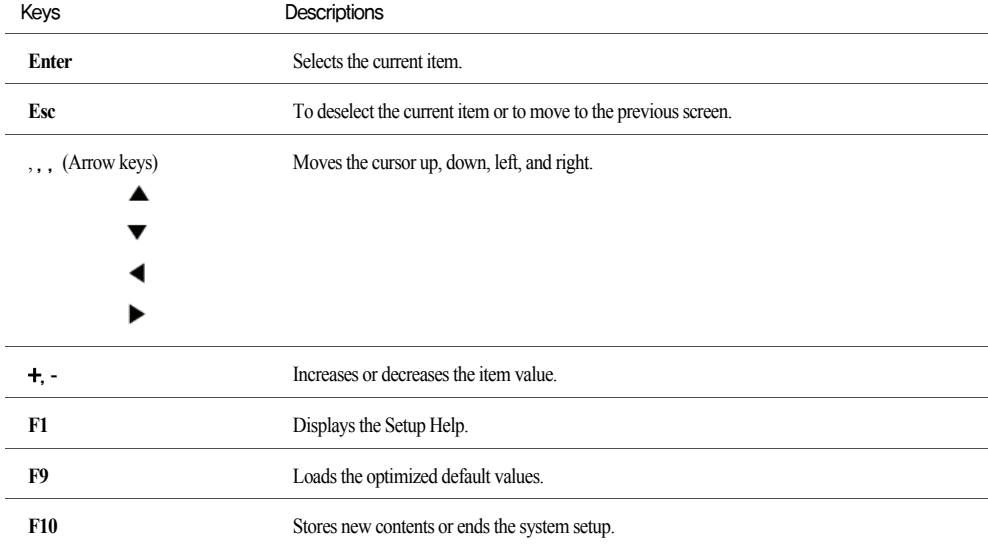

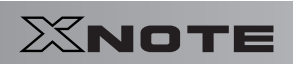

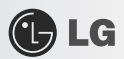

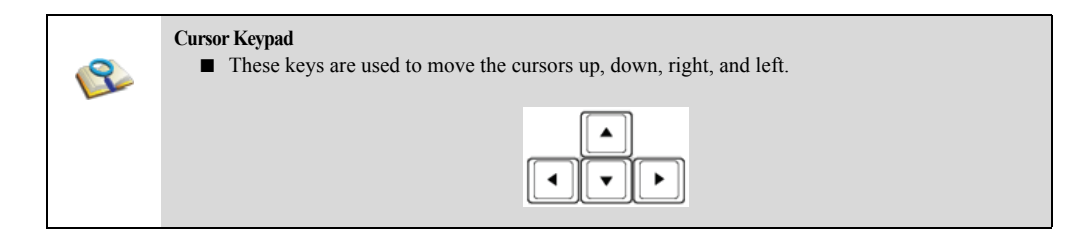